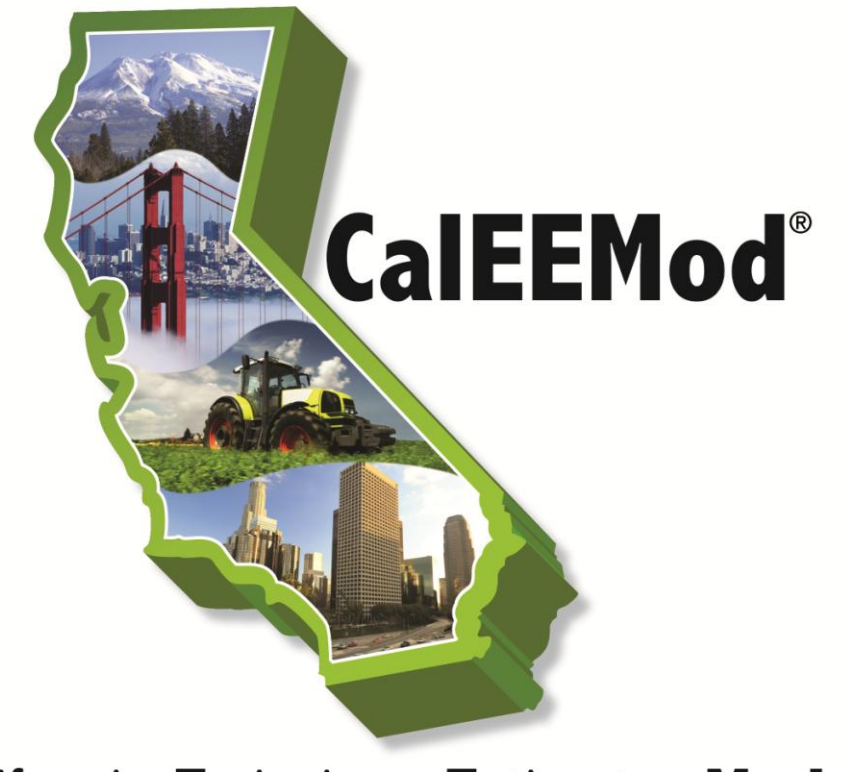

# **California Emissions Estimator Model®**

# **User's Guide**

# **Version 2013.2**

Prepared for: **California Air Pollution Control Officers Association (CAPCOA)**

Prepared by: **ENVIRON International Corporation and the California Air Districts**

> Date: **July 2013**

# <span id="page-1-0"></span>**Acknowledgements**

This program has been developed by ENVIRON International Corporation (ENVIRON) in collaboration with South Coast Air Quality Management District (SCAQMD) and California air districts. The following individuals should be recognized for their contributions to this program

#### *California Air Districts' Development Staff*

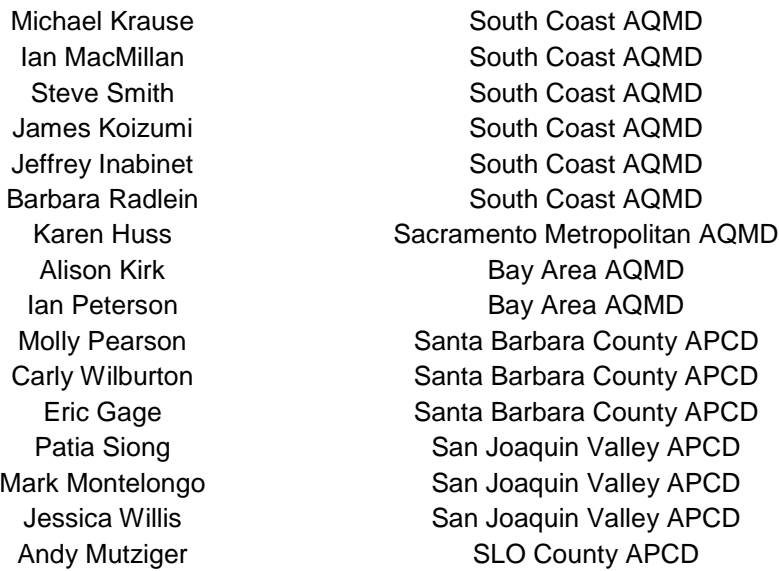

#### *Additional Beta Testers/Contributors*

Karina O'Connor **U.S. EPA** 

Jamesine Rogers California Air Resources Board Nicole Dolney California Air Resources Board Todd Sax California Air Resources Board Kathy Jaw California Air Resources Board Dave Vintze **Bay Area AQMD** Monica Soucier **Imperial County APCD** Sam Longmire Northern Sierra AQMD Jean Getchell Monterey Bay Unified APCD David Craft Monterey Bay Unified APCD Angel Green **Placer County APCD** Larry Robinson Sacramento Metropolitan AQMD Joseph Carle **Sacramento Metropolitan AQMD** Arnaud Marjollet San Joaquin Valley APCD Dan Barber San Joaquin Valley APCD Leland Villalvazo San Joaquin Valley APCD Dan Garcia **South Coast AQMD** Aeron Arlin Genet San Luis Obispo County APCD Melissa Guise **San Luis Obispo County APCD** Chuck Thomas Ventura County APCD

#### USER"S GUIDE

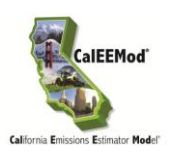

Elaine Searcy **Ventura County APCD** Alicia Stratton **Ventura County APCD** Lauren Hocker Sacramento County Cindy Thielman-Braun County of Riverside Planning Department Jessica Range City of San Francisco Planning Department Patrick Griffith Los Angeles County Sanitation Districts Vicki Fry Sacramento Regional County Sanitation Districts Eliza Laws Albert A. Webb Associates Brad Perrine **Albert A. Webb Associates** Michael Hendrix **Atkins** Cori Wilson **Michael Brandman Associates** Katie Wilson **Michael Brandman Associates** Vince Mirabella Consultant *(previously with Michael Brandman)* Dave Deckman Dudek Debbie Bright-Stevens **Environmental Audit**, Inc Marcia Baverman **Environmental Audit**, Inc Michael Choi Environmental Audit, Inc Joe O"Bannon OB-1 Air Analyses *(previously with Chambers Group)* Nicole Vermilion The Planning Center John Vang **The Planning Center** Scott Gallic **RECON** Environmental, Inc. Jennifer Schulte URS *(previously with ENVIRON)* Tin Cheung URS *(previously with The Planning Center)*

#### *ENVIRON Staff*

Greg Yarwood **Principal** Tejas Shah Associate Piti Piyachaturawat **Associate** 

Shari Libicki Principal and Air Quality Practice Leader Lit Chan Senior Manager Michael Masonjones Senior Manager David Kim **Manager** Manager Kai Zhao Senior Associate Jennifer Schulte Senior Associate *(now with URS)*

#### *Traffic Technical Consultants*

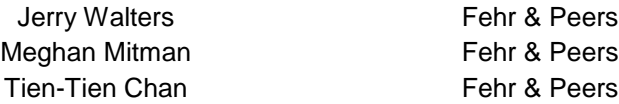

# <span id="page-3-0"></span>**Copyright**

California Emission Estimator Model (CalEEMod)® Version 2013.2 ® 2013 All Rights Reserved by the California Air Pollution Control Officers Association (CAPCOA) Developed by ENVIRON International Corporation in collaboration with the California air districts

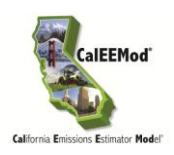

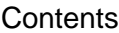

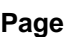

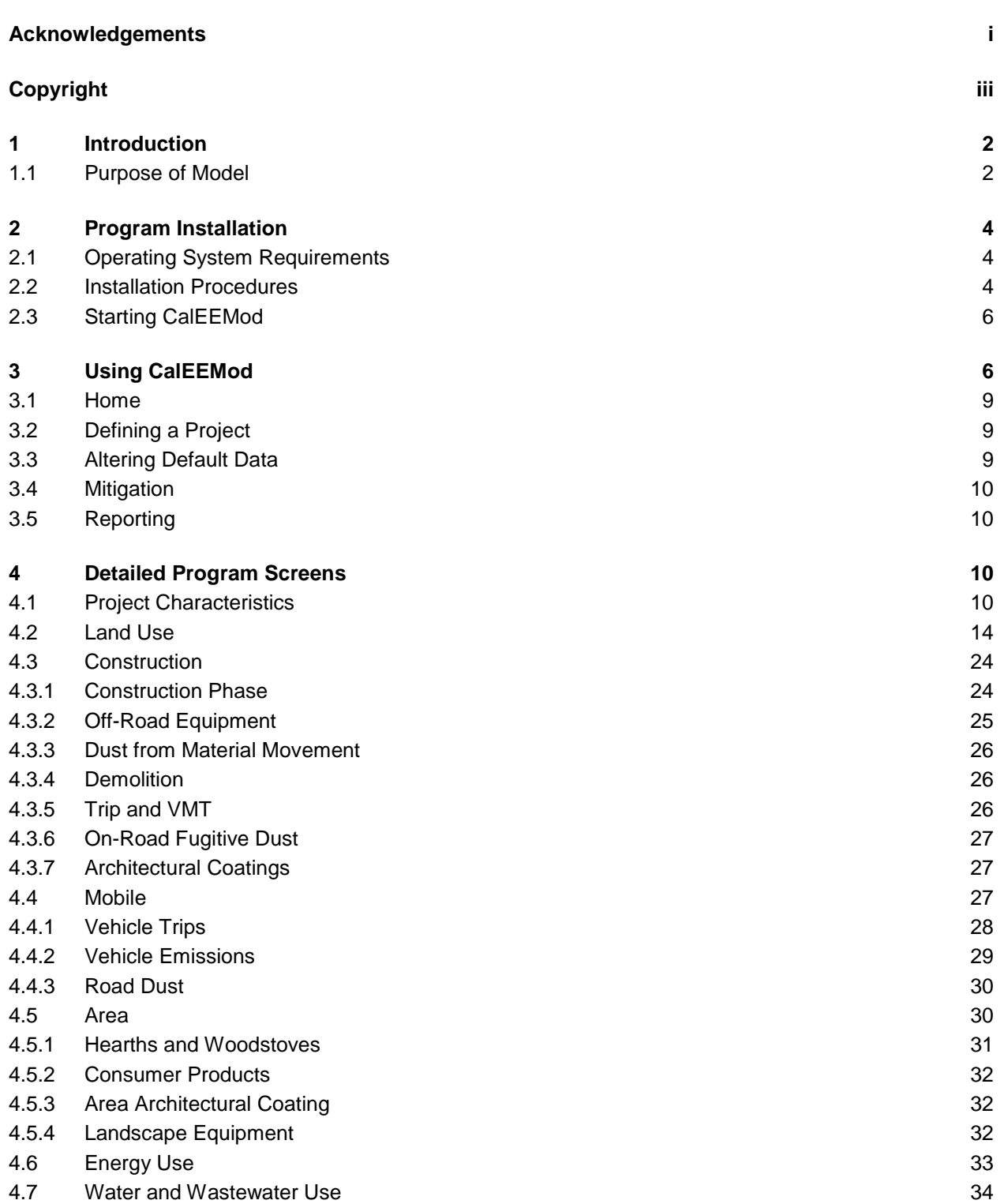

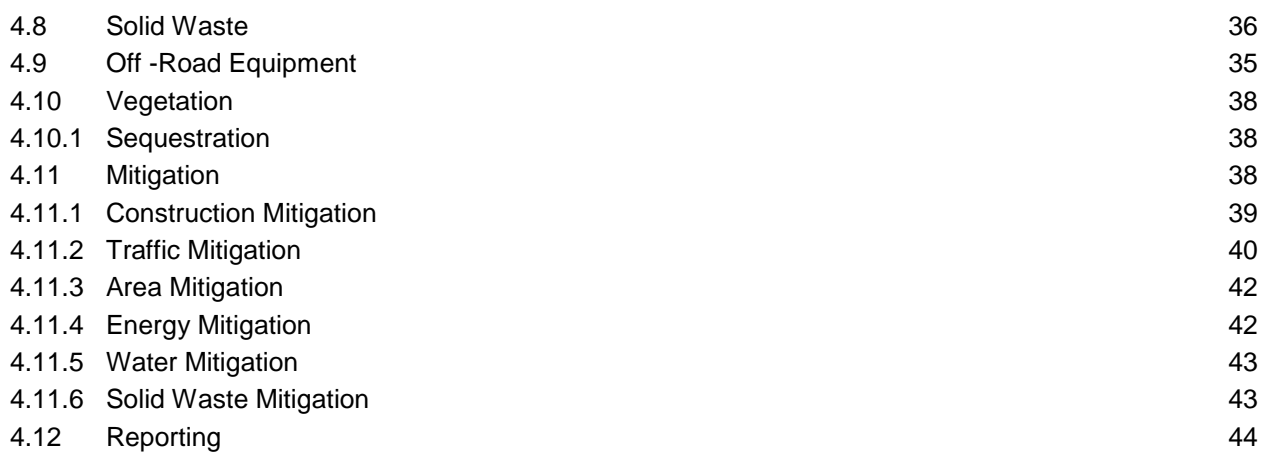

#### List of Appendices

<span id="page-5-0"></span>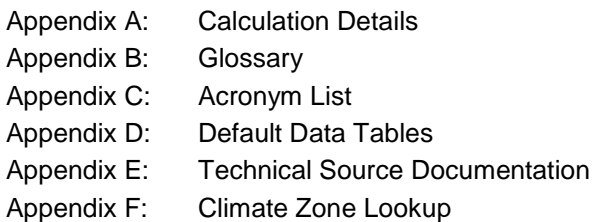

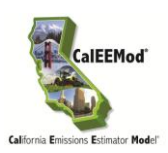

# **1 Introduction**

This User's Guide (Guide) to the California Emission Estimator Model (CalEEMod)<sup>®</sup> is meant to give the user an introduction on how to use the program as well as document the detailed calculations and default assumptions made in associated appendices. The purpose of CalEEMod is to provide a uniform platform for government agencies, land use planners, and environmental professionals to estimate potential emissions associated with both construction and operational use of land use projects. It is intended that these emission estimates are suitable for use in California Environmental Quality Act (CEQA) compliant documents for air quality and climate change impacts. In addition individual districts may develop additional uses for the model"s emission estimates to show compliance with local agency rules.

CalEEMod utilizes widely accepted models for emission estimates combined with appropriate default data that can be used if site-specific information is not available. These models and default estimates use sources such as the United States Environmental Protection Agency (USEPA) AP-42 emission factors, California Air Resources Board (ARB) vehicle emission models, studies commissioned by California agencies such as the California Energy commission (CEC) and CalRecycle. In addition, local air districts were given the opportunity to provide default values and existing regulation methodologies to use in their specific regions. If no information was provided by local air districts, appropriate state-wide values were utilized if regional differences could not otherwise be defined. Since new information and regulations are always changing, local agencies should be consulted to determine any recommended values to use that may differ from the defaults currently used in CalEEMod. User"s of CalEEMod should keep in mind the assumptions and limitations of the default data in CalEEMod. A large majority of the default data associated with locations and land use is based on surveys of existing land uses. Caution should be taken if the project deviates significantly from the types and features included in the survey that forms the substantial evidence supporting the default data. In these situations site specific data that is supported by substantial evidence should be used if available.

The model provides a number of opportunities for the user to change the defaults in the model, however, users are recommended to provide justification for changing the defaults (e.g., reference more appropriate data) in the "Remarks" box provided at the bottom of the screen. Further, the user is reminded that CalEEMod is an emissions model and not an enforcement mechanism, thus, the user should ensure correct data is inputted, including the choice and percent reduction of mitigation most applicable to the land use project being evaluated.

# <span id="page-6-0"></span>**1.1 Purpose of Model**

CalEEMod provides a simple platform to calculate both construction emissions and operational emissions from a land use project. It calculates both the daily max and annual average for criteria pollutants as well as total or annual greenhouse gas (GHG) emissions which can be used in support of analyses in CEQA documents such as Environmental Impact Reports (EIRs) and Negative Declarations. In addition, default values for water and energy use are quantified which may be useful for other sections in an EIR or represent opportunities to incorporate the

rigorous site-specific information from the other EIR sections. Specifically the model aids the user in the following calculations:

- Short term construction emissions associated with demolition, site preparation, grading, building, coating, and paving from the following sources
	- Off-road construction equipment
	- On-road mobile equipment associated with workers, vendors, and hauling
	- Fugitive dust associated with grading, demolition, truck loading, and roads (Fugitive dust from wind blown sources such as storage piles are not quantified in CalEEMod which is consistent with approaches taken in other comprehensive models.)
	- Volatile emissions of reactive organic gasses (ROG) from architectural coating *(including painting on parking lots)* and paving.
- Operational emissions associated with the fully built out land use development
	- On-road mobile vehicle traffic generated by the land uses
	- Fugitive dust associated with roads
	- Volatile emissions of ROG from architectural coating
	- Emissions from off-road equipment (e.g., forklifts, cranes) used during operation
	- Off-road emissions from landscaping equipment
	- Volatile emissions of ROG from consumer products and cleaning supplies
	- Wood stoves and hearth usage
	- Natural gas usage in the buildings
	- Electricity usage in the buildings (GHG only)
	- Electricity usage from lighting in parking lots and lighting, ventilation and elevators in parking structures
	- Water usage by the land uses (GHG only)
	- Solid waste disposal by the land uses (GHG only)
- One-time vegetation sequestration changes
	- Permanent vegetation land use changes
	- New tree plantings

 $\overline{a}$ 

- Mitigation impacts to both short-term construction and operational emissions
- Several of the mitigation measures described in CAPCOA"s Quantifying Greenhouse Gas Mitigation Measures<sup>1</sup> have been incorporated into CalEEMod.

<sup>&</sup>lt;sup>1</sup> Available at : [http://www.capcoa.org/wp-content/uploads/2010/11/CAPCOA-Quantification-Report-9-14-](http://www.capcoa.org/wp-content/uploads/2010/11/CAPCOA-Quantification-Report-9-14-Final.pdf) [Final.pdf](http://www.capcoa.org/wp-content/uploads/2010/11/CAPCOA-Quantification-Report-9-14-Final.pdf)

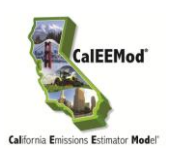

# <span id="page-8-0"></span>**2 Program Installation**

The program is distributed and maintained by the California Air Pollution Control Officers Association<sup>2</sup>. The most recent version can be downloaded from **www.caleemod.com**.

# <span id="page-8-1"></span>**2.1 Operating System Requirements**

CalEEMod was programmed by ENVIRON using Microsoft SQL Compact Edition in conjunction with a Visual Basic Graphical User Interface (GUI). CalEEMod requires the following system requirements:

- Microsoft Windows XP, Vista, or 7 Operating System
- Microsoft .Net Framework 4 or higher
- 90 Mb hard drive space available

# <span id="page-8-2"></span>**2.2 Installation Procedures**

#### **To install**

 $\overline{a}$ 

- 1. Be sure to uninstall any previous versions of CalEEMod before installing a new version as some file names will be the same potentially confusing the computer. To uninstall for most computers, under Settings, Control Panel. Programs and Features, highlight CalEEMod .msi and .exe files and then click 'uninstall.'
- 2. Ensure you have the required Microsoft .Net framework 4 or higher installed on your machine. If not install this first. It is available free from Microsoft at <http://www.microsoft.com/net/download.aspx>
- 3. Download the installation files (setup.exe and CalEEMod\_2013.2.msi).
- 4. Click the setup.exe file that you downloaded. This should walk you through the rest of the installation.
- 5. The default directory for CalEEMod is C:\CalEEMod\. The user may select alternative locations for installation<sup>3</sup>. The user will also be prompted to select to install CalEEMod for everyone who uses the computer or just the current user.
- 6. Click "Next" until the installation has completed. Then click close to exit the installer.
- 7. Click the link below to install SQL Server Compact 3.5 SP2

[http://www.microsoft.com/downloads/details.aspx?familyid=E497988A-C93A-404C-](http://www.microsoft.com/downloads/details.aspx?familyid=E497988A-C93A-404C-B161-3A0B323DCE24&displaylang=en)[B161-3A0B323DCE24&displaylang=en](http://www.microsoft.com/downloads/details.aspx?familyid=E497988A-C93A-404C-B161-3A0B323DCE24&displaylang=en)

<sup>2</sup> CalEEMod® 2012 All Rights Reserved by California Air Pollution Control Officers Association.

<sup>3</sup> If you use windows Vista or 7, please be aware of file privileges which may not allow access rights to some folders during program operations such as C:\Program Files\

Once this file is downloaded, unzip the file anywhere on your computer and run the installation file (setup.exe). Be sure to follow the instructions on Microsoft's website and locate the appropriate .msi file. For 32-bit computers, one needs SSCERuntime\_x86- ENU.msi and on a 64-bit computer, install both the 32-bit and the 64-bit version of the SQL Server Compact 3.5 SP2 MSI files. Existing SQL Server Compact 3.5 applications may fail if only the 32-bit version of the MSI file is installed on the 64-bit computer.

8. If you have any further trouble installing CalEEMod, make sure you have appropriate user privileges and the system requirements.

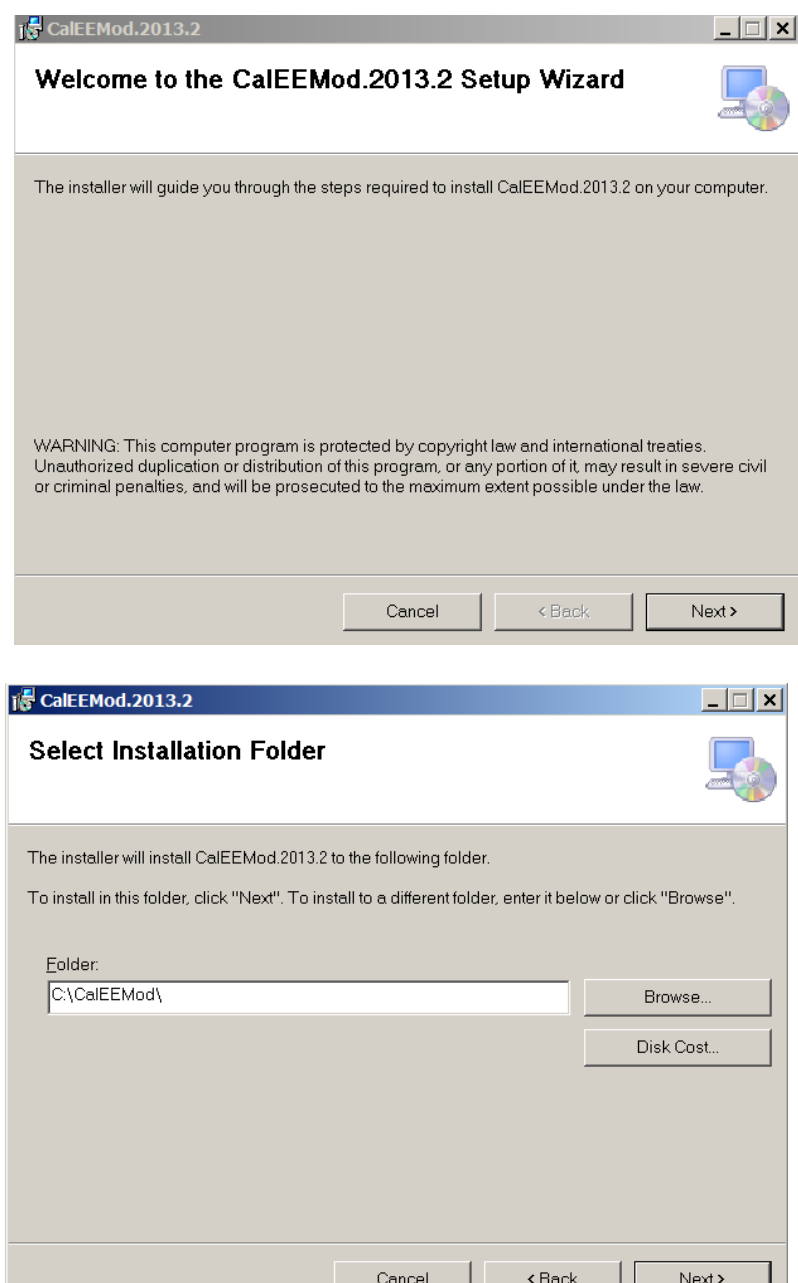

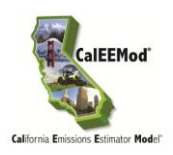

# <span id="page-10-0"></span>**2.3 Starting CalEEMod**

The installation will create a short cut icon on the desktop as well as add CalEEMod to the Programs available from the Start Button. Select CalEEMod from the program files or double click on the CalEEMod short cut. This will open CalEEMod.

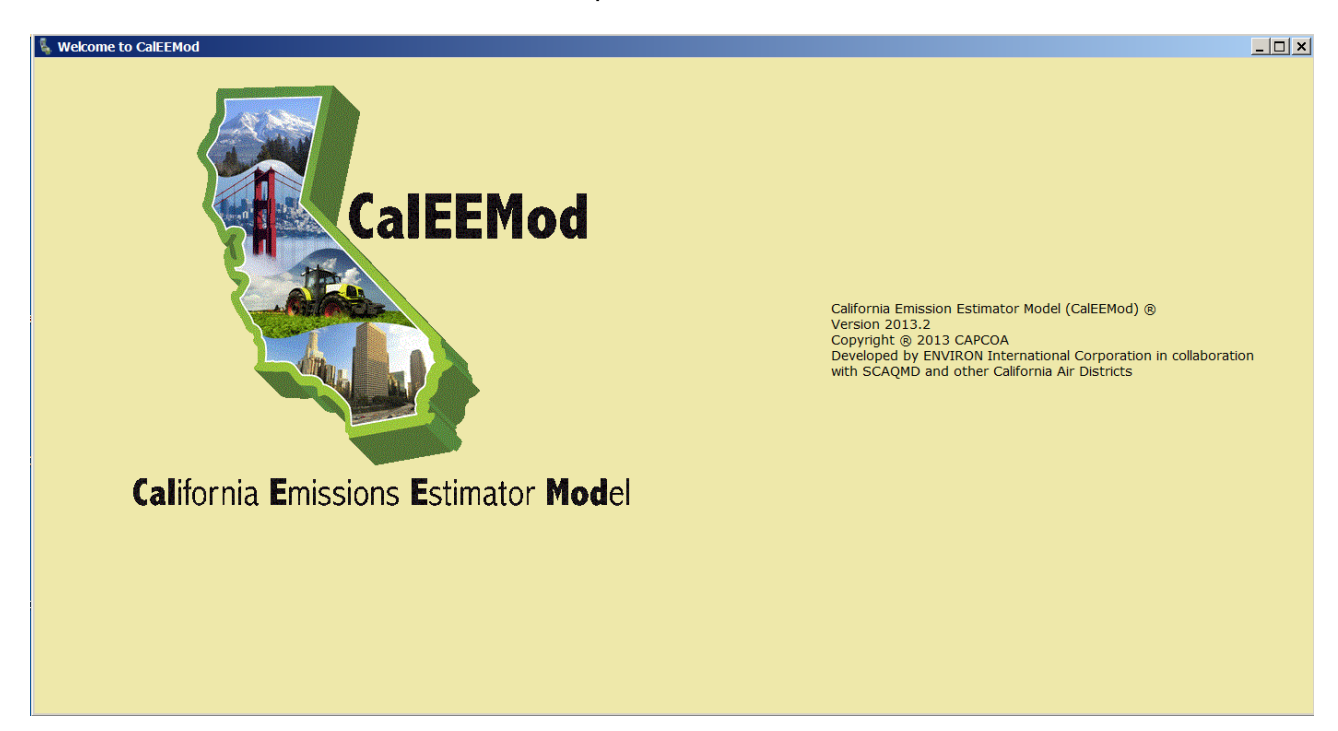

# <span id="page-10-1"></span>**3 Using CalEEMod**

CalEEMod is designed as a linear series of screens with an individual purpose such as project characteristics, construction schedule and equipment, operational activity, mitigation measures, etc. The user is expected to input basic information about the project such as location, land use type (e.g., residential, commercial, retail, etc.) and its size. The functionality of the model is to populate later screens with pre-determined defaults based on basic project and location information provided by the user. However, if more accurate information is known, the user has the ability to override the defaults provided.

The figure on page 7 identifies some key features of CalEEMod which are described below.

- 1. Menu Bar: A drop down menu found on all screens. The "Home" menu controls file features such as New Project, Open Project, Save Project, and Save As Project. The "Help" will link to appropriate information for the relevant screen from this User"s Guide. All other menus will allow navigation between screens in any order.
- 2. Screen Name: Identifies the name of the current screen.
- 3. Default Button: This button allows the restoration of program defaults if the user has changed any values on the screen. User entered values will be highlighted yellow to clearly indicate that they have been changed from the defaults. The user will be prompted if they would like to restore default for the current or last cell or the whole page. "Import CSV" will allow a user to load in a csv file for a specific data grid. "Cancel" cancels the previous action.
- 4. Remarks: This section at the bottom of each screen allows the user to enter comments regarding any user defined values entered on this screen. This is meant to assist reviewers of the program in determining justification for values selected.
- 5. Next Button: This button when clicked will take the user to the next sequential step. Later modules will also have a "Previous" button that will take the user back to the previous sequential step.
- 6. Data Grid: This is a common box where values for the variables defined across the top to be filled in. The number of rows will automatically be adjusted based on the number of rows of information required to define the information. The last row is indicated with an asterisk (\*) and once information is started to be added to this row a new row will be added at the end. To delete a row select the desired row to delete, and hit the delete button on your keyboard (This is allowed unless the data grid is a fixed list such as the Pollutant selection list.). Scroll bars (both horizontal and vertical) will occur automatically if necessary.
- 7. Cascade Default: CalEEMod version 2013.2 introduces a new feature freezing the downloading of programmed defaults. Each input screen displays a box called "cascade default" automatically checked to populate defaults in future screens. However, if the "cascade default" box is unchecked, no defaults will be populated in subsequent screens. Unless all the necessary input parameters required for a proper analysis are known, it is recommended the user runs the model at least once with "cascade default" clicked on to allow the defaults to be populated. Then, if the user would like to change project parameters (e.g., number of dwelling units, building square footage, etc) without cascading new defaults in later screens, then uncheck the "cascade default" box when in the land use screen. This feature will prove useful for those users who override the defaults with specific project information (e.g., construction schedule, construction equipment, water use, energy use, etc.) and would like to evaluate different project scenarios with the same basic project information (i.e., land use type, location). If unchecking the "cascade default" box, the user should also be aware of the following:
	- *All* subsequent screens will freeze defaults
	- Changes to screens after land use (e.g., adding a new construction phase) will not cascade defaults relating to that change or add new tabs (e.g., trips and VMT, dust material movement) so any necessary input information will have to be added manual or impact will not be calculated
	- If changing or adding a land use type (e.g., from single family housing to a hospital), the future screens will not reflect the new land use type so some calculations (e.g., impacts from energy and water use) will not be properly performed

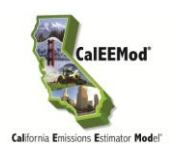

If a land use type is changed or added, it is recommended to click on the "cascade default" so the future screens can be populated with appropriate defaults and included in the analysis.

The next sections will give you some quick details on how to get started with a project in CalEEMod. Section 4 gives more specific details about each individual screen the user can encounter in CalEEMod.

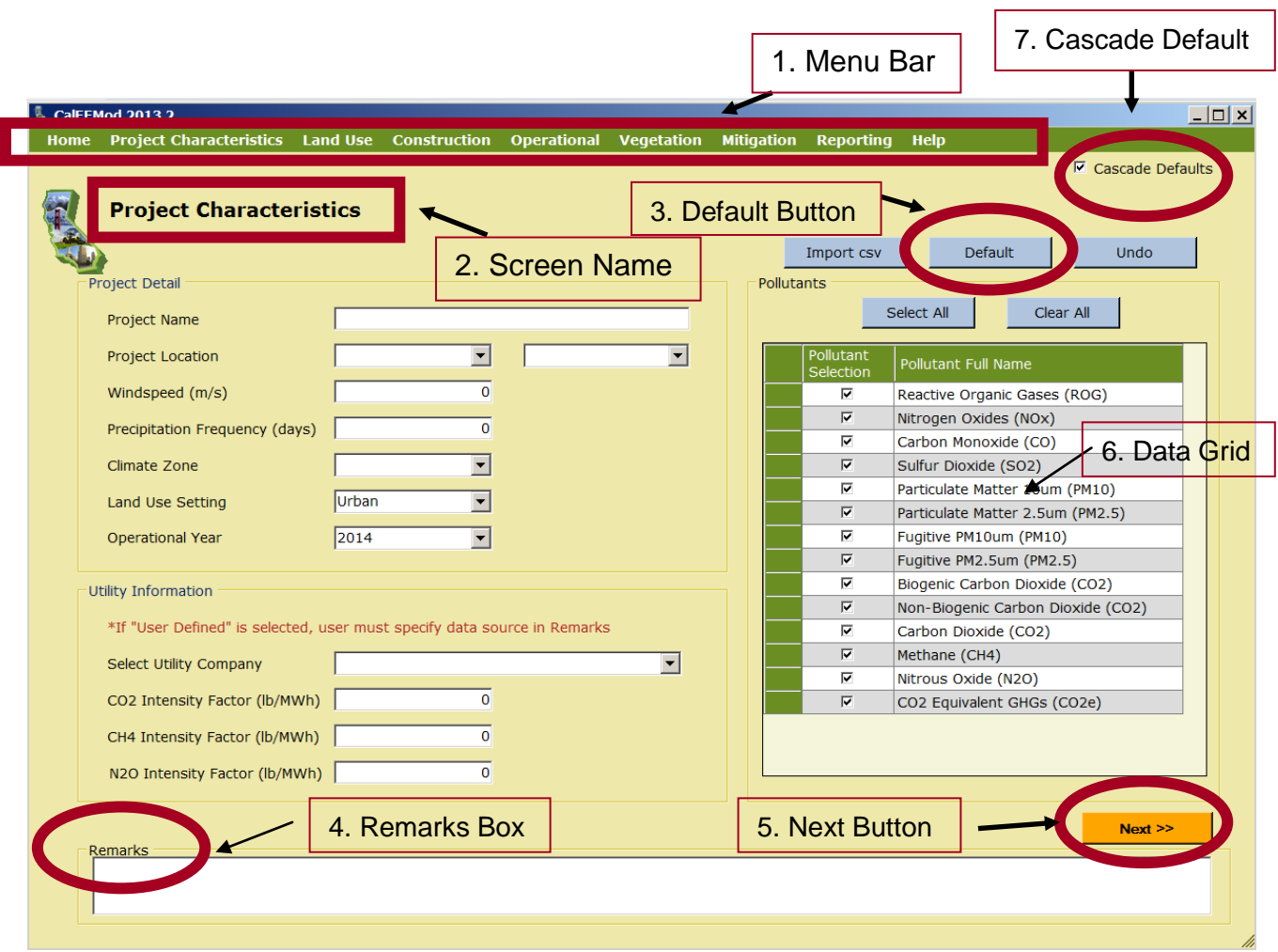

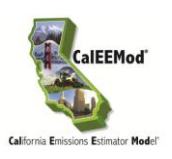

# <span id="page-13-0"></span>**3.1 Home**

This is the part of the file menu bar that controls the file saving and opening features. The available options are:

- New Project
- Open Project
- Save
- Save As
- Exit

The user should select Open Project if they wish to load in a project that has been previously saved. Note that this will remove any information that has been entered into the GUI unless it has been saved to a file. Save will save the currently loaded project database as a Microsoft Excel file that can be used to open this project again into CalEEMod. Save As will allow the user to change the name of the saved project file. Exit will close CalEEMod. The Microsoft Excel file can be edited following the format of the save file to quickly make edits outside of the Graphical User Interface (GUI). The user will still need to use the GUI for reporting of results. This can be most useful in making changes to construction lists. Individual tabs can be loaded in as a .csv file in various places in CalEEMod to minimize the data entry.

# <span id="page-13-1"></span>**3.2 Defining a Project**

In order to define a project, the user will have to enter information on both the Project Characteristics screen and land use screen. After entering information on these two screens, CalEEMod will populate all of the other information required to calculate unmitigated construction (unless there is demolition, grading, or site preparation) and operation emissions using default data. Demolition, grading, and site preparation requires additional information regarding the amount of material to be demolished and material (debris, soil, etc) transported to or from the site that is entered on the appropriate construction screens. If site specific information will not be used, the user can jump to entering mitigation measures followed by reporting. If the user has any site-specific information that will replace the default information, this should be entered on the appropriate screens and provide justification for the change in the "Remarks" section at the bottom of each screen before moving on to mitigation and reporting. This justification for the default override will be printed in the report so the user is encouraged to provide a robust reasoning to allow for seamless review of the analysis.

# <span id="page-13-2"></span>**3.3 Altering Default Data**

CalEEMod was designed to allow for ease in changing default assumptions. Site-specific information that is supported with substantial evidence required by CEQA, is preferred when it is available. However, it is often the case that site-specific information is not available. CalEEMod was designed to assume reasonable default assumptions supported by substantial evidence to

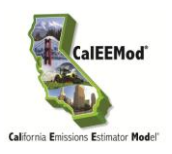

the degree available at the time of programming. CalEEMod is based on fully adopted methods and data. Therefore, draft methods and data are not used as defaults.

# <span id="page-14-0"></span>**3.4 Mitigation**

Common construction mitigation measures that impact the calculations in CalEEMod have been incorporated as options for the user to select. At this time, required mitigation measures to comply with individual fugitive dust rules have not been incorporated in unmitigated calculations due to different interpretations of CEQA guidance regarding required mitigation.

Several mitigation measures from CAPCOA"s Quantifying Greenhouse Mitigation Measures have been incorporated including combinations and caps when using multiple mitigation measures. Some mitigation measures are not as amenable to simple input information or are less common in their use and therefore not included at this time. CalEEMod was designed to include typical mitigation measures that are some of the more effective measures available to development projects. If mitigation measures are not available as options in CalEEMod, the user can likely alter values in the program that will allow for adjustment of hand calculated reductions due to mitigation that may be less common. This will require separate runs of CalEEMod files in order to properly account for unmitigated and mitigated scenarios.

# <span id="page-14-1"></span>**3.5 Reporting**

This is the part of the program that allows the user to select predefined reports that will display the emission calculation results. The user will be able to view these on a screen and save as either a Microsoft Excel file or a pdf file.

# <span id="page-14-2"></span>**4 Detailed Program Screens**

# <span id="page-14-3"></span>**4.1 Project Characteristics**

The project characteristics screen is where the user enters key location, electricity company information and pollutants they want to analyze. The information on this screen needs to be entered before proper default information can be used in subsequent screens. Changes on this screen will result in over riding user defined data with defaults in subsequent screens where this information is used. Under the Project Detail section the user enters the Project Name which will appear in the reports. The user then selects information from drop down boxes or overrides the default values in the text boxes. Each of the information categories on this screen are described in more detail below.

# **Project Location**

The user selects the region in which the project is located. The user first selects if they want to choose an Air District, Air Basin, County, or State-wide. The second drop down box will give the list of specific locations based on the first drop down box which the user selects. For counties

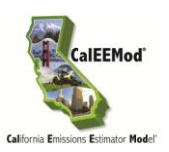

that are divided between air districts, air basins or district requested subregions; the county is followed by the sub-county area which can influence some of the default values selected by modules. Consult your lead agency on their preference for location. This primarily influences on-road vehicle emissions, trip lengths, water supply and treatment electricity use, solid waste disposal rates, amount of paved roads, days of landscaping equipment use, architectural coating emissions, and hearth usage.

#### **Wind Speed and Precipitation Frequency**

Selection of project location will fill in the default wind speed and precipitation frequency. The user can choose to override this information and type in a different value. The wind speed is in units of meters per second and is used in some fugitive dust calculations. Precipitation frequency is the number of days in a year that has precipitation greater than 0.01 inches in a day and is used in fugitive dust calculations.

#### **Climate Zone**

Selection of project location will restrict the climate zones available for the user to choose from based on the climate zones in the project location. The climate zones used are based on CEC forecasting climate zones (different than Title-24 building climate zones) as used in the California Commercial End Use Survey (CEUS) and Residential Appliance Saturation Survey  $(RASS)^4$ . The figure below indicates these climate zones. A spreadsheet is available in Appendix F, which allows the user to look up climate zones based on city or zipcodes if a user needs further assistance in selecting the appropriate climate zone.

<sup>4</sup> CalEEMod v. 2013.2 has been updated to incorporate the October 2010 version of RASS.

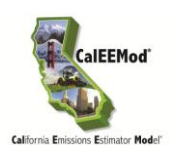

# **CEC Forecast Climate Zones**<sup>5</sup>**,**<sup>6</sup>

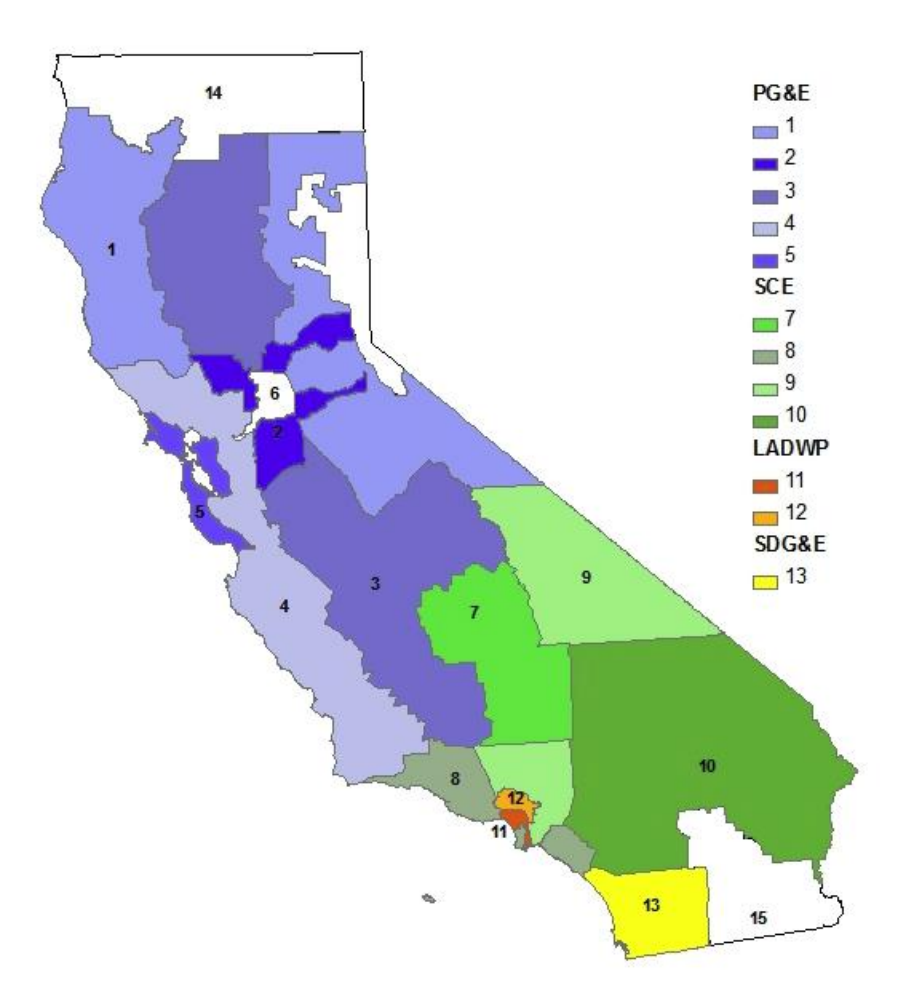

#### **Land Use Setting**

This is where the user indicates if the project is located in a rural or urban setting. The user should contact their local air districts for guidance on the appropriate land use setting to select as the definition used may differ based on the definitions used to support the urban and rural trip lengths in the relevant air basin.

 5 Adapted from Figure ES-2 of CEC. 2010. Residential Appliance Saturation Survey. Available online at: <http://www.energy.ca.gov/2010publications/CEC-200-2010-004/CEC-200-2010-004-ES.PDF>

<sup>6</sup> White spaces represent areas served by other electric utilities not included in survey.

USER"S GUIDE

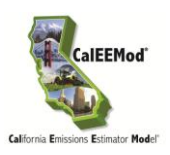

#### **Operational Year**

The user should indicate the first year the project will be fully operational that they wish to use as a basis for determining emission factors for all operational modules. CalEEMod can handle the following years: 1990, 2000, 2005, 2010-2025, 2030, 2035, and 2040. This was done to limit the file size associated with vehicle emission factors. CalEEMod is currently designed for one year that initiates the beginning of the full operation of the project. However, it is recognized that some projects could be phased so the operation of the project begins over more than one year. In that case, it is recommended the user run the model multiple times for the various input parameters for each operational year.

#### **Utility Information**

The user should select the appropriate electricity utility provider from the list or select "user defined". If a specific utility is entered, the default GHG intensity factors will be filled in. The user will need to enter values if "user defined" is selected. These values are used to determine the GHG emissions associated with electricity use in various modules. The default values are based on ARB's Local Government Operations Protocol (LGO)<sup>7</sup>(CO<sub>2</sub>), updated public utility protocols (CO<sub>2</sub>), and E-Grid values (CH<sub>4</sub> and N<sub>2</sub>O). The CO<sub>2</sub> intensity factor used as defaults in CalEEMod are based on the latest reporting year available for each of the different utilities. Table 1.2 in Appendix D provides the default  $CO<sub>2</sub>$  intensity factor used and reporting year from which the factor was identified for each of the utilities. As with other defaults in the model, if a new value is identified before the defaults are updated, the user has the ability to override the default and provide justification for the change in the "Remarks" section at the bottom of the "Project Characteristics" screen.

#### **Pollutants**

The list of pollutants to the right of the screen automatically has all boxes checked. Uncheck any pollutants you don"t want reported. Some of the pollutants are a combination of other identified pollutants such as Carbon dioxide  $(CO<sub>2</sub>)$  is made up of biogenic and non-biogenic carbon dioxide.  $CO<sub>2</sub>$  Equivalent GHGs is the Global Warming Potential (GWP) weighted value of all GHGs. GWPs are based on the IPCC's Second Assessment Report $^8$ .

#### **Remarks**

 $\overline{a}$ 

The user can enter any remarks to describe the reasonable explanation and justification of nondefault values or to add additional detail regarding the basis for information used such as relevant EIR sections. These remarks are included in the report and will assist a reviewer in understanding the reasons for a change in the default value (e.g., new trip rate based on a project specific traffic study conducted by (*reputable traffic engineers*)).

<sup>7</sup> Available at:<http://www.arb.ca.gov/cc/protocols/localgov/localgov.htm>

<sup>8</sup> Available at: http://www.ipcc.ch/pdf/climate-changes-1995/ipcc-2nd-assessment/2nd-assessmenten.pdf

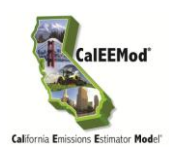

# <span id="page-18-0"></span>**4.2 Land Use**

This screen is used to define the specific land uses that will occur at the project site. The land uses, size features and population are used throughout CalEEMod in determining default variables and calculations.

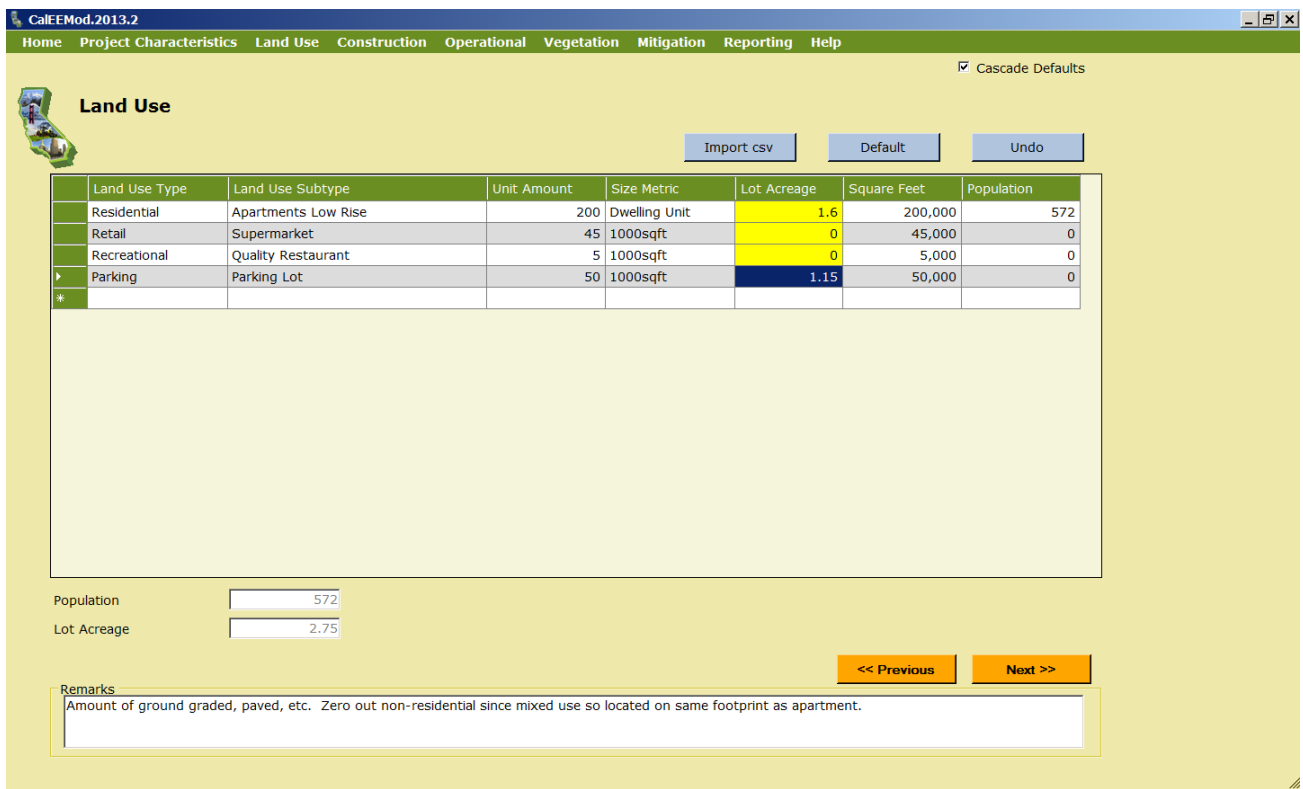

# **Land Use Type**

The user selects from the drop down list of the primary land use types: Commercial, Educational, Industrial, Residential, Retail, Recreational, and *Parking*. The 63 different land uses types were chosen for inclusion in CalEEMod because each has an established trip rate critical for mobile source calculations.

This program specifically designates parking areas as a separate land use rather than as a part of an associated non-residential land use (e.g., commercial buildings, retail facilities, etc.). Due to the nature of the available data, parking (i.e., driveway) for residential land uses have been incorporated (see discussion under Lot Acreage) so no separate parking land use needs to be identified. For a better understanding of how CalEEMod treats parking based on the footprint and lot acreage of residential and non-residential land uses, please refer to the following figure. As depicted, the lot acreage of a residential land use includes the parking and building footprint. For non-residential land uses, the lot acreage is the same as the building footprint so parking needs to be added as a separate land use.

USER"S GUIDE

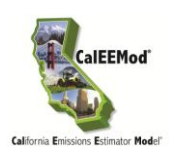

# **CalEEMod Default Lot Acreage for Res and Non Res Land Uses**

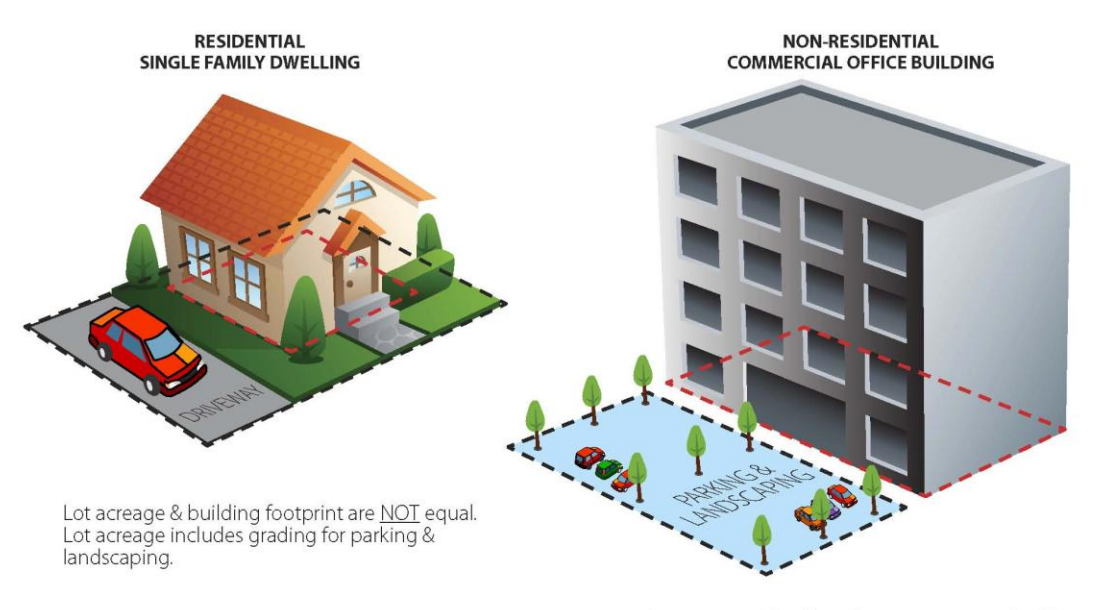

Lot acreage & building footprint are equal; add parking as separate land use and assign associated square footage and acreage.

For the parking land use, two primary options are available: parking lots or parking structure (e.g.,garages). There are four types of parking structures for the user to choose – enclosed, enclosed with an elevator, unenclosed, or unenclosed with an elevator. The reason for the specific description is to properly calculate energy impacts from ventilation and elevator operation. Parking as a separate land use made the estimate of default acreage and paving area easier.

For those land uses not listed (e.g., roads, underground parking, pipelines, etc.) each land use type has a "User Defined" land use subtype associated with it that the user can select if the other land use subtypes do not describe or reflect the project being analyzed. It is critical to understand that there is no default data (including size metric) associated with the "User Defined" land uses and all information that is based on these land uses will need to be entered by the user otherwise no emissions will be calculated. Also, whatever size metric (e.g., per acre, per 1000 square foot, etc.) the user chooses for the "User Defined" land use needs to be applied to all subsequent default values (e.g., gallons of water used *per acre* or *per 1000 square foot*) associated with that "User Defined" land use. An alternative approach would be to choose a land use that most closely fits the proposed project and allow the model to populate with pre-

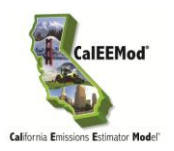

determined defaults. Then, go back through the model and modify the defaults with any known specific project information.

#### **Land Use Subtype**

Tabbing over to the next column in a row, the user selects from a drop down list of available land use subtypes based on the primary land use type selected. The user also has the option to select a "User Defined" land use subtype, however, as discussed above, no default data will be available and the user will have to enter in subsequent screens the appropriate values. Land use subtypes are based primarily on the ITE land use definitions used for (mobile source) trip generation rate information. In some cases similar generalized land uses or surrogate data was mapped to some land use subtypes in order to generate the default data needed for various modules.

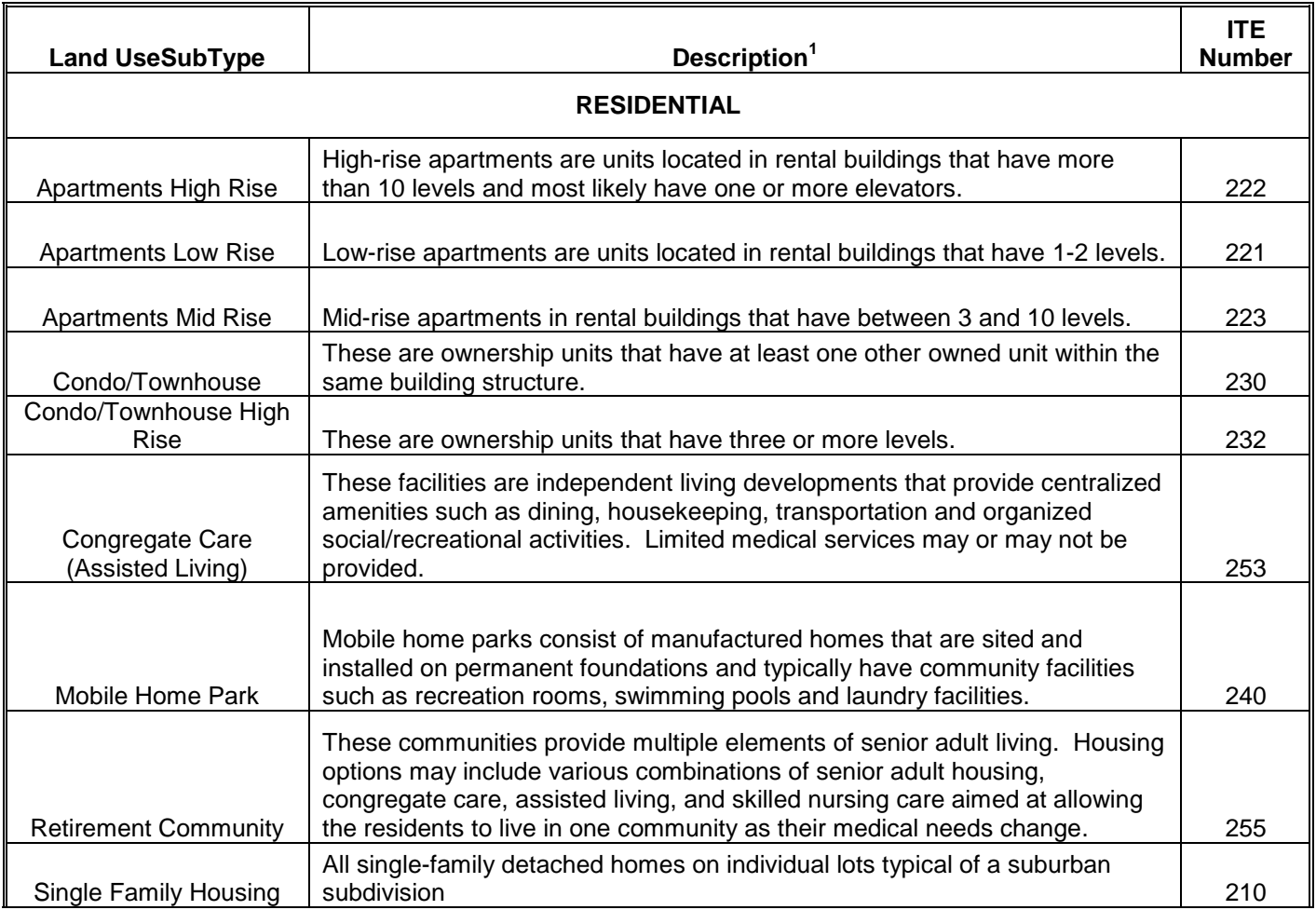

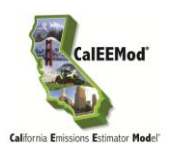

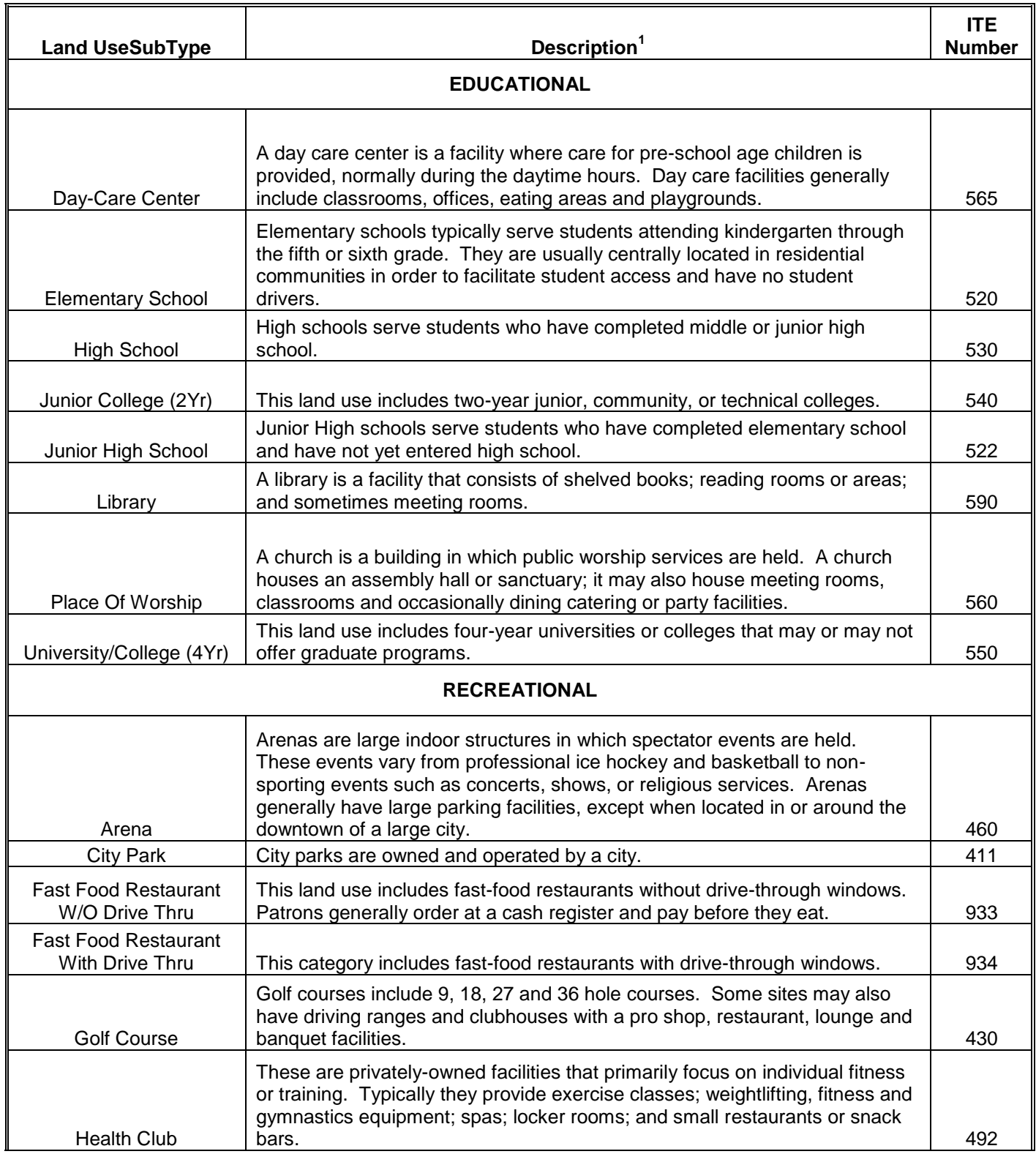

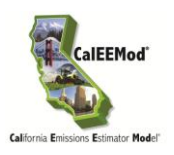

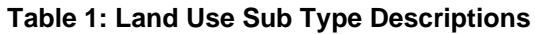

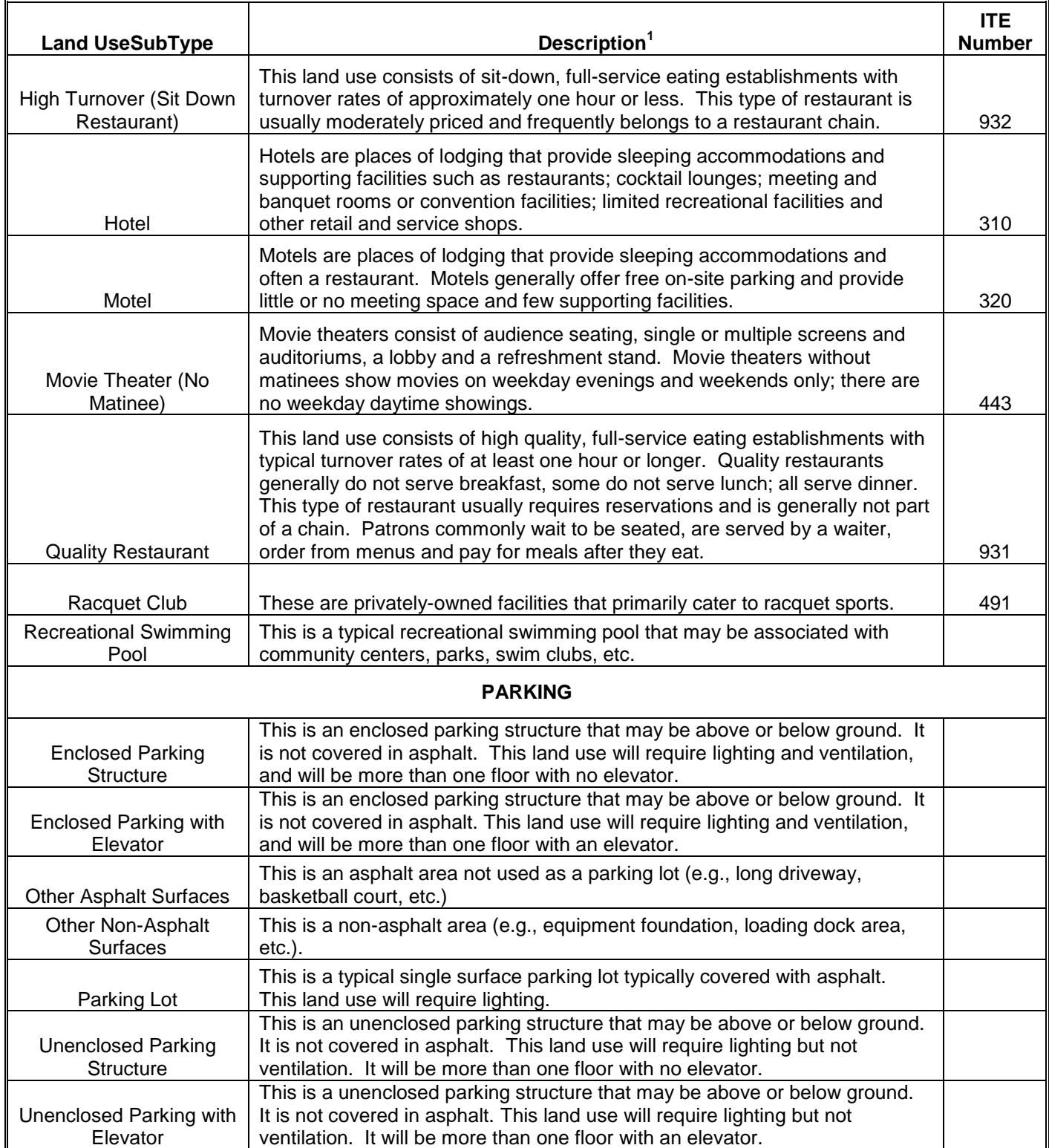

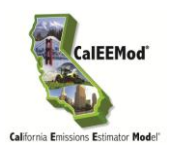

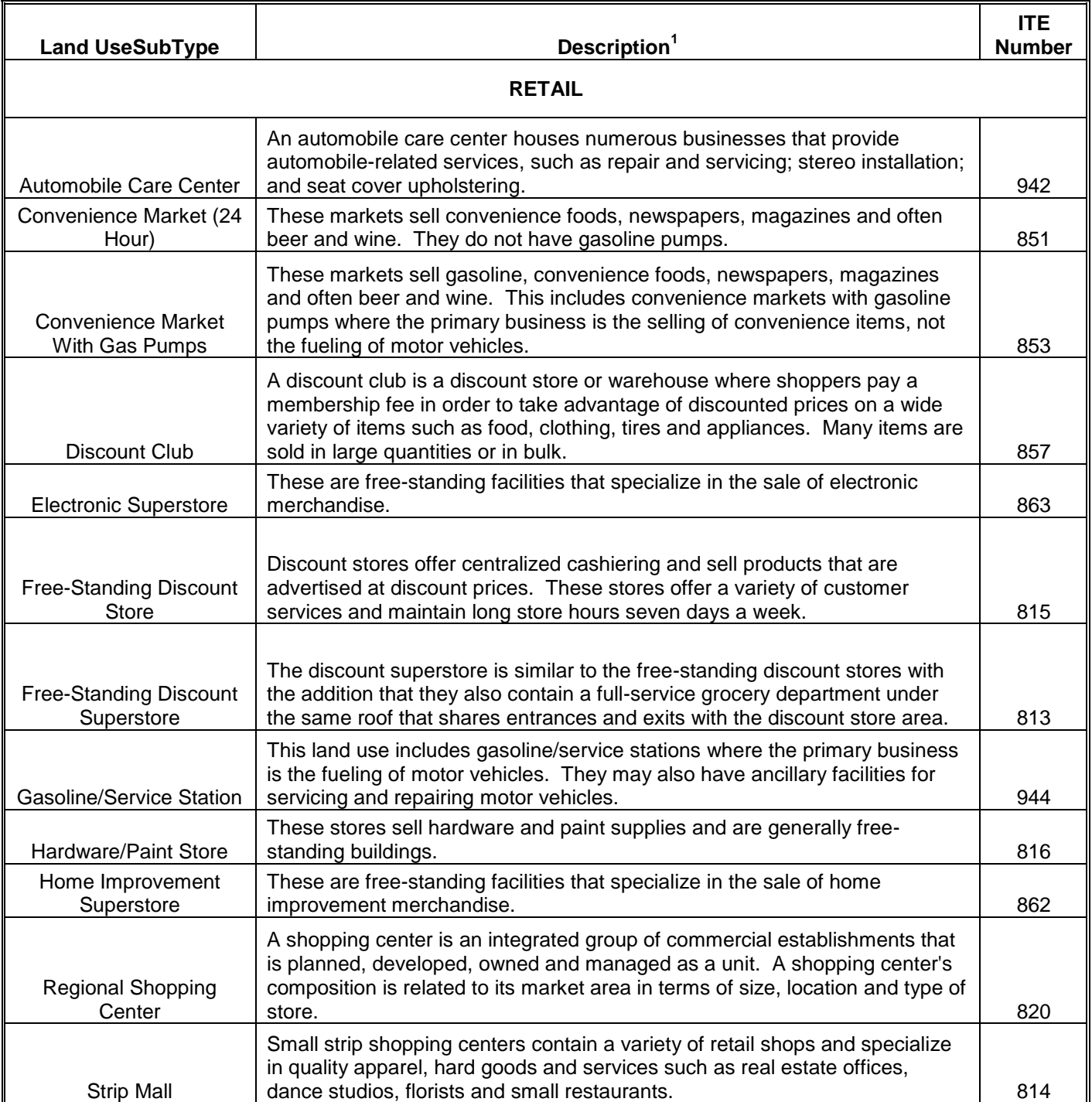

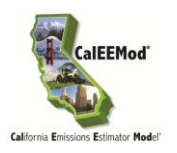

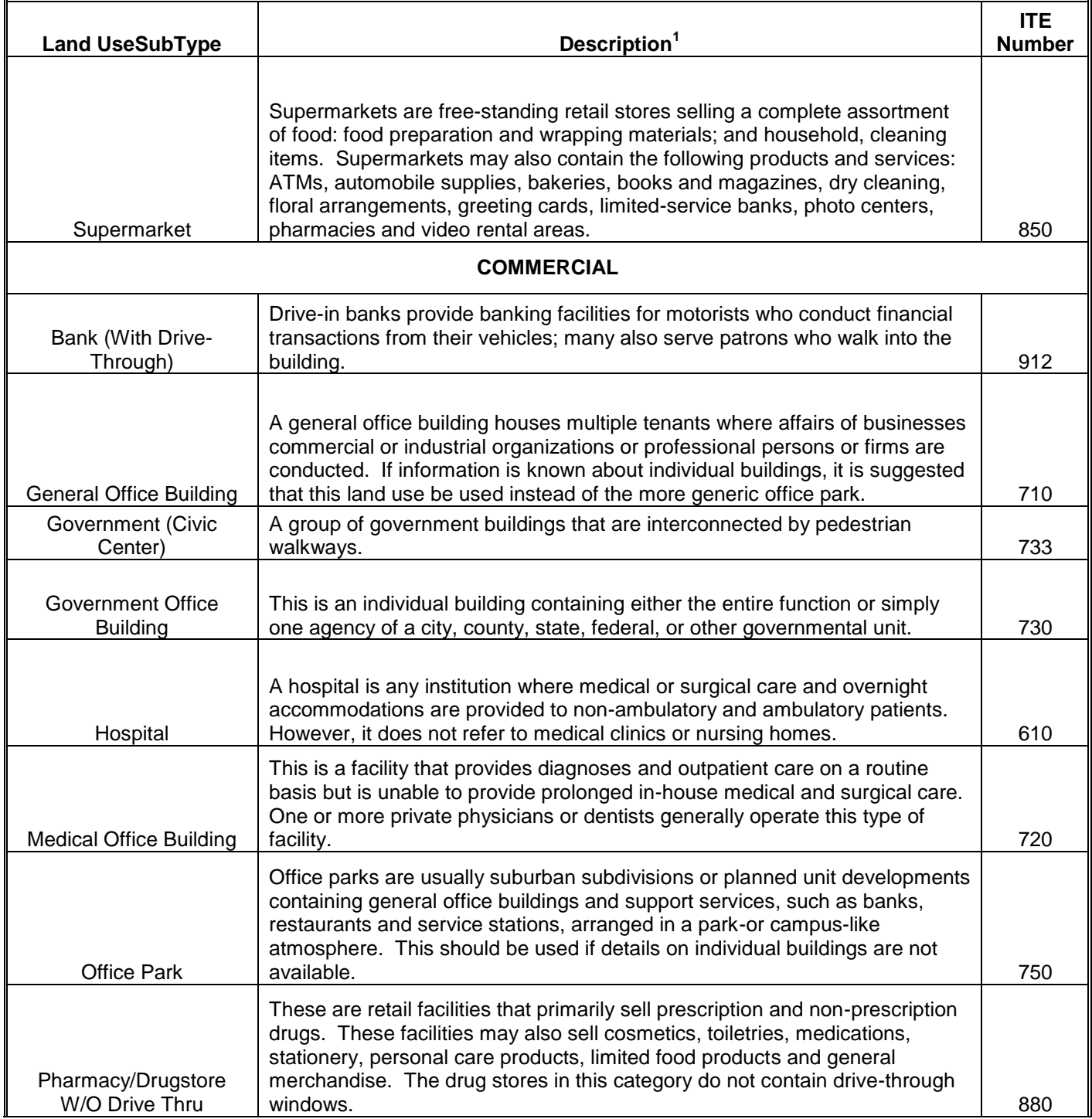

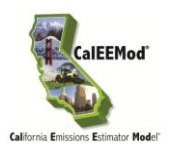

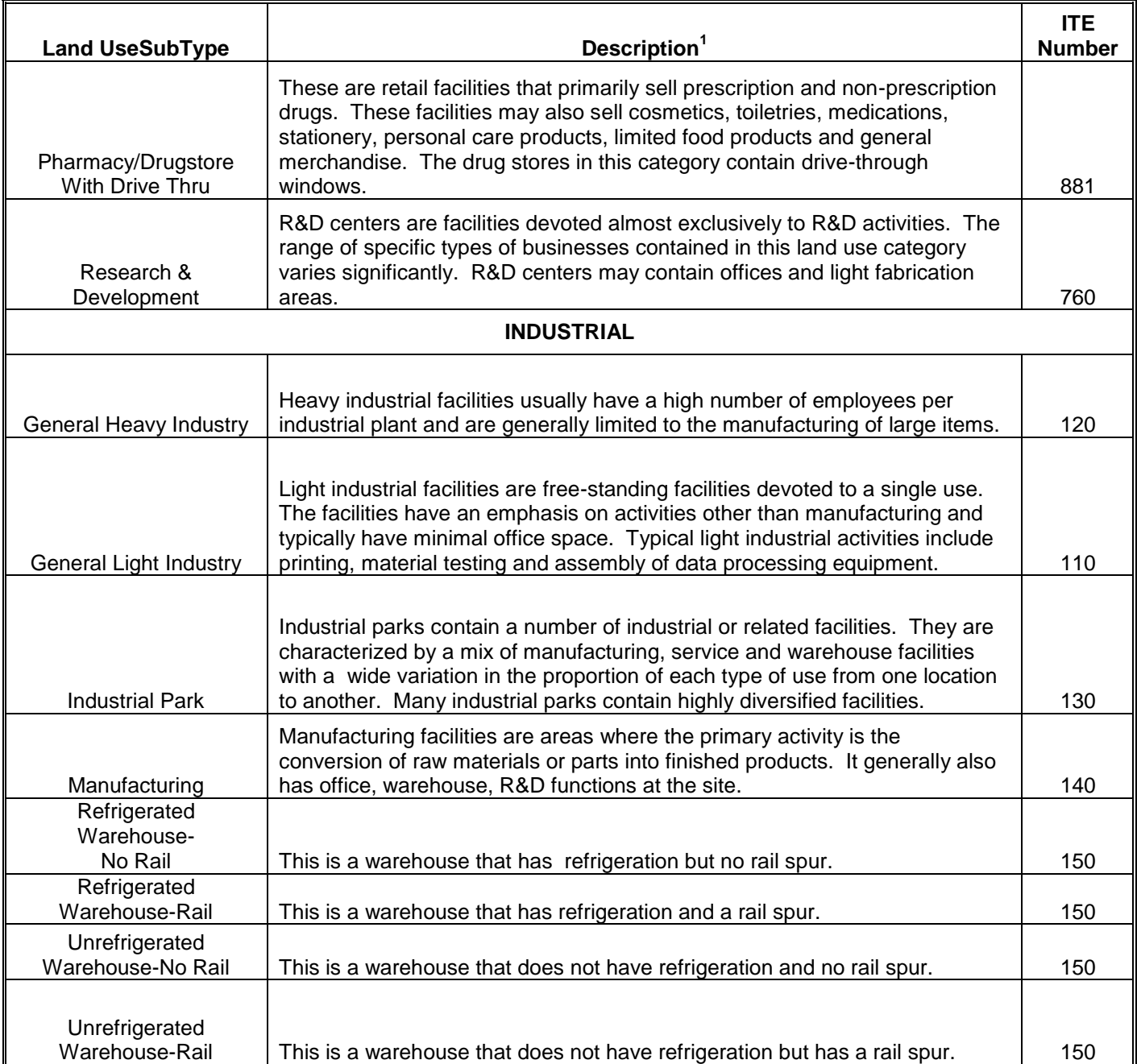

1. Based on land use descriptions in ITE Trip Generation 8th Edition. In September 2012, ITE published the 9<sup>th</sup> edition that updated some of the trip rates from the  $8<sup>th</sup>$  edition. The updates are not yet incorporated into CalEEMod. However, the user has the ability to override the trip rate default but is expected to justify the change in the "Remarks" section at the bottom of the Operational -Mobile screen.

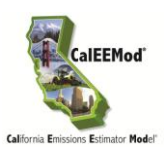

#### **Unit Amount**

Tabbing over to the next column, the user enters the appropriate size of the land use in terms of the size metric selected. This will be used to calculate the rest of the columns in this datagrid.

#### **Size Metric**

Tabbing over to the next column in the land use identification row, the user can select another size metric unit if it is available for that land use subtype. For example, a school land use allows the user to define its size by the number of students, building square footage, or number of employees. Please note that the square footage, which is used for calculating such impacts as architectural coatings and energy use, relates to the total building square footage and not the building footprint or lot acreage (which is used for housing density as well as grading and site preparation calculations).

# **Lot Acreage (datagrid)**

The user should override the default value if known. For multi-use, multistory building, the square footage should be preserved for each individual land use and the acreage assigned to the residential portion or split between non-residential land uses if there is no residential. The figure below provides an example of a mixed use project and how to apply the appropriate square footage and acreage for an accurate calculation of air quality impacts.

Acreage is used to estimate housing density as needed for calculations (see Table 2) and total acreage for the project is used in assigning construction default data (e.g., grading, site preparation, etc.). Based on ITE data, CalEEMod is able to estimate the acres per dwelling unit (DU) for residential land use. For example, 10 apartments in a low rise will need a 0.625 acre lot (10 DU divided by 16 acres/DU). According to the California Energy Commission"s Residential Appliance Saturation Survey (RASS), low rise apartments are 1000 square foot per DU (see Table 2.1) so the building footprint is 0.23 acres (10 DU x 1000 sq ft/DU divided by 43,560 sq ft per acre). Thus, the lot space beyond the residential footprint accounts for driveway and landscaping.

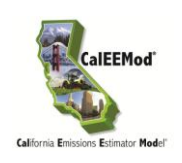

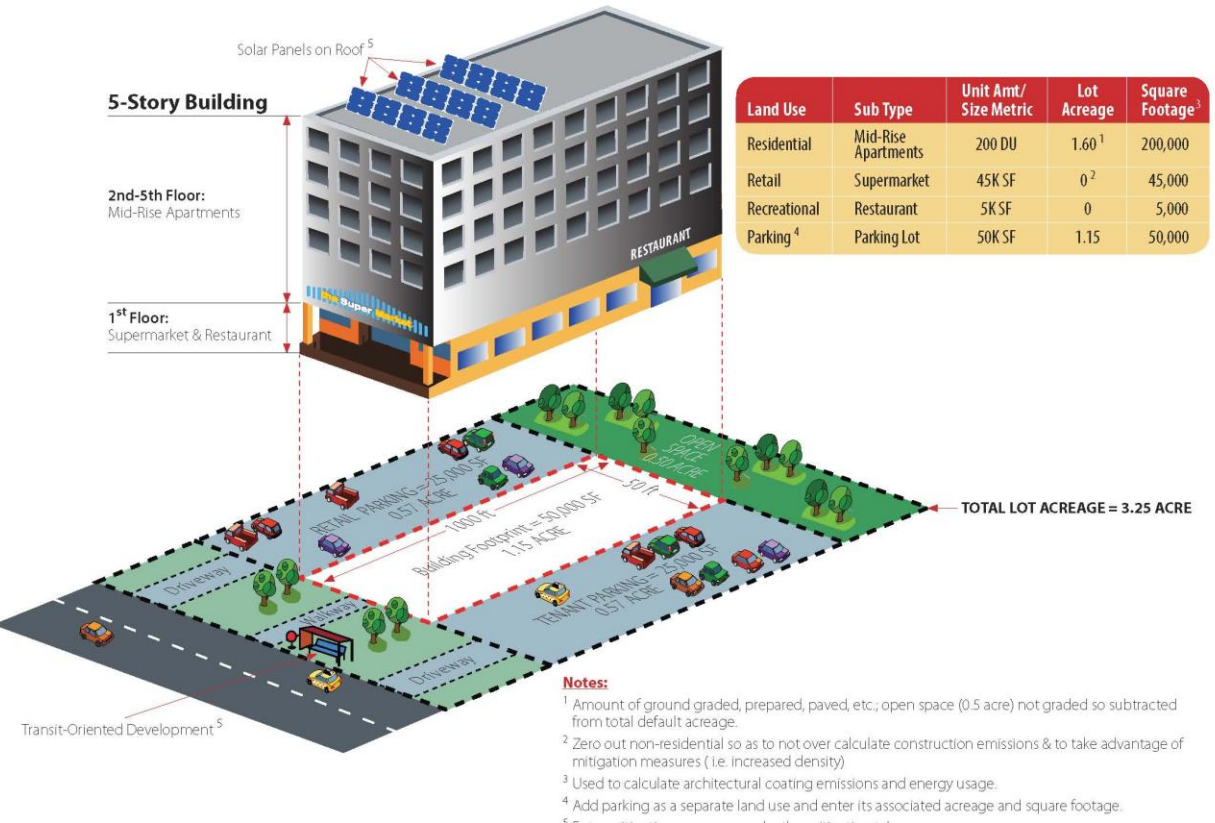

# **Example of Mixed Use Project in CalEEMod**

 $<sup>5</sup>$  Enter mitigation measures under the mitigation tab.</sup>

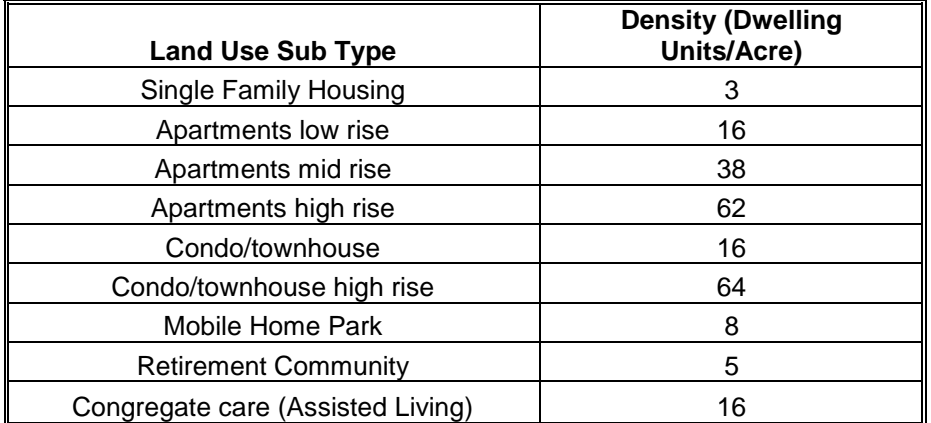

#### **Table 2: Default Housing Density**

1. Based on the density assumed in ITE Trip Generation 8th Edition

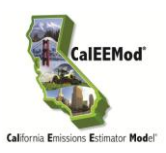

#### **Square Footage**

The user should override the default value if known. This is the total building square footage.

# **Population (datagrid)**

This is the population estimated for the land use identified. The user should override the default value if known.

# **Population and Lot Acreage (text box)**

This is the total population and acreage of all land uses entered in the data grid. This is for informational purposes of values that will be used by the program and can"t be changed by the user.

# <span id="page-28-0"></span>**4.3 Construction**

The construction screen introduces the first of a tabbed structure subscreens. There are seven subscreens for construction with each one listed in the grey area under the screen name. To jump to different subscreens: the user can use the next and previous buttons, click on the grey tab name, or use the menu bar. Default information is based on a survey of construction sites grouped by construction phase and lot acreage performed by SCAQMD which can be found in Appendix E. The default construction equipment list and phase length are most appropriate for the size and types surveyed while the survey has been extrapolated to indicate default values, more detailed site specific equipment and phases are highly suggested in these cases for the most accurate results.

# <span id="page-28-1"></span>**4.3.1 Construction Phase**

This is the screen where the user enters the type of each construction phase and the date range of these phases. The date of the construction phase is critical in determining the correct emission factor for the off-road equipment since CARB"s factors change each year. Default phases are based on the total lot acreage of the project. Depending on the project being modeled, not all phases will be necessary (e.g., not all projects require demolition). In addition multiple phases of similar types may be used for large projects with build out in stages. If the project has demolition, grading, and site preparation phases, additional project specific data will need to be entered on Demolition subscreen and Dust from Material Movement subscreen.

# **Phase Name**

The user should enter a unique name for the phase in the text box.

# **Phase Type**

The user selects from the drop down list the type of construction phase: Site preparation, demolition, grading, building construction, paving, and architectural coating. This influences the types of calculations and default assumptions for on-road vehicle trips and fugitive emissions that occur in subsequent construction subscreens. The definitions of the default data phases are as follows:

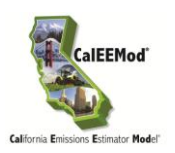

- *Demolition* involves tearing down of buildings or structures.
- *Site Preparation* involves clearing vegetation (grubbing and tree/stump removal) and stones prior to grading.
- *Grading* involves the cut and fill of land to ensure the proper base and slope for the construction foundation.
- *Building Construction* involves the construction of structures and buildings.
- *Architectural Coating* involves the application of coatings to both the interior and exterior of buildings or structures and includes parking lot striping as well as painting of the walls of parking structures.
- *Paving* involves the laying of concrete or asphalt such as in parking lots or roads.

#### **Start Date and End Date**

The user can enter with the aid of a calendar, the start and end dates. The default start date is 1/1/2014 starting with demolition with subsequent phases starting the next day after the previous phase"s end date. Changes to these cells will alter the total days estimated for the phase.

#### **Days per Week**

The user can select from a drop down box the number of days per week (5, 6, or 7) the project will operate. Five days per week is assumed to be Monday through Friday, and six days per week is Monday through Saturday.

#### **Total Days**

The total number of days in the construction phase is indicated. If the end date or the days per week are changed, clicking in this cell will recalculate the number of days. If the total number of days for a phase is changed, then once leaving this cell, the program will adjust the end date based on the start date for that phase.

# <span id="page-29-0"></span>**4.3.2 Off-Road Equipment**

This subscreen shows the off-road equipment usage for each phase. Since equipment lists can be lengthy, the user must go through a different subscreen for each phase. This is done by selecting the appropriate phase name from the drop down list or the Previous or Next buttons located next to the phase name. The emission calculations associated with this screen are from off-road equipment engine use based on the equipment list and phase length. The fugitive emissions from off-road equipment performing work are associated with additional information in other construction screens.

The user enters in the datagrid each piece of equipment in the phase in a new row. The user enters the unit amount and hours per day of equipment usage. Horsepower and load factors are loaded with the default average values of the mode tier according to population based on OFFROAD2011, but the user can override these values. Since CalEEMod is restricted in the

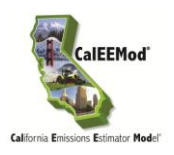

years of OFFROAD emission factors, CalEEMod will use the lower end year if a construction year is in between a year of OFFROAD values in the database. For example if a construction phase is in 2027, CalEEMod will use OFFROAD emission factors from 2025.

For site specific construction equipment lists including equipment not specifically listed can be added under the Other Equipment categories or Off-Highway Trucks listed in CalEEMod matching the closest in horsepower to the missing equipment for each phase the construction equipment is operating. For inclusion of water trucks and cement trucks specifically can be considered in two ways although both of those trucks were part of the SMAQMD vendor trip survey during construction. The first is to use the Off-Highway Trucks category in this screen. The second is to add these as additional vendor trips in the Trips and VMT screen.

# <span id="page-30-0"></span>**4.3.3 Dust from Material Movement**

This subscreen is used to enter the information necessary to calculate the fugitive dust emissions associated with grading phases. Three distinct fugitive dust calculations are performed as described in Appendix A: dust from dozers moving dirt around, dust from graders or scrapers leveling the land, and loading or unloading the dirt into haul trucks. These methods have been adapted from USEPA's AP-42 method for Western Coal Mining. The user needs to enter the amount of material imported and exported to the site in order for CalEEMod to estimate hauling trips correctly from material transport. There is an option to select either ton of debris or cubic yards. The user also selects if the import and export of material are phased. If they are phased a truck comes in with material and leaves with another load of material to export. Non-phased trips have one-way of the haul trip performed with an empty truck. Phasing material import and export reduces the number of haul trips. The number of acres that are displayed represent the total acres traversed by grading equipment assuming a blade width of 12 feet. In order to properly grade a piece of land multiple passes with equipment may be required. The acres is based on the equipment list and days in grading or site preparation phase according to the anticipated maximum number of acres a given piece of equipment can pass over in an 8-hour workday. See Appendix A for the equipment specific grading rates.

# <span id="page-30-1"></span>**4.3.4 Demolition**

This subscreen is used to enter the amount of material that is demolished if demolition phases are selected. The user can enter either the ton of material or the building square footage. Fugitive dust emissions from the demolition are then calculated. Demolition fugitive dust emissions are based on the methodology described in the report prepared for the USEPA by Midwest Research Institute, Gap Filling PM<sub>10</sub> Emission Factors for Selected Open Area Dust Sources.

# <span id="page-30-2"></span>**4.3.5 Trip and VMT**

This subscreen is used to provide the number and length of on-road vehicle trips for workers, vendors, and hauling. It also allows the user to select different weightings of vehicle fleet mixes and is either the EMFAC mix for the region, or an mix of the vehicle classes listed. HHDT,MHDT is a 50/50 percent mix of heavy-heavy duty trucks and medium-heavy duty trucks. LDA,LDT1,

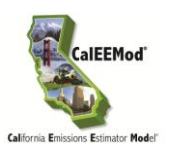

LDT2 is 50/25/25 percent mix of light duty autos, light duty truck class 1 and light duty truck class 2. Since CalEEMod is restricted in the years of EMFAC emission factors, CalEEMod will use the lower end year if a construction year is in between a year of EMFAC values in the database. For example if a construction phase is in 2027, CalEEMod will use EMFAC emission factors from 2025.

The number of workers is 1.25 times the number of pieces of equipment for all phases except building construction and architectural coating. Building construction estimates the number of workers based on the types of land use and their size based on an analysis of a study conducted by SMAQMD. This study and its analysis are included in Appendix E. The number of workers for architectural coating is based on 20% of the building construction workers.

The number of vendor trips for building construction phase is based on a study performed by SMAQMD based on land use types and their size. As noted earlier, the SMAQMD trip survey during construction counted cement and water trucks as vendor trips. These values were placed under the "building construction" phase in CalEEMod. If the "building construction" phase is being eliminated and there are known water (and/or cement) trucks, it is recommended to consider those vendor trips under another phase or accounted for as OFFROAD equipment. Hauling trips are based on the assumption that a truck can handle 20 tons (or 16 cubic yards) of material per load. Assuming one load of material, CalEEMod considers a haul truck importing material will have a return trip with an empty truck (2 trips). Similarly, the haul truck to take material away will have an arrival trip in an empty truck (2 trips). Thus, each trip to import and export material is considered as two separate round trips (4 trips) unless the "phase" box is clicked. Then, a haul truck trip to import material will be the same haul truck to export material (2 trips).

# <span id="page-31-0"></span>**4.3.6 On-Road Fugitive Dust**

This subscreen defines the variables that will be used to determine the fugitive dust emissions from construction on-road vehicles over paved and unpaved roads. The emission calculations are based on USEPA"s AP-42 Janaury 2011 paved road and November 2006 unpaved roads emission factors. The variables in this datagrid are the same as those defined in the appropriate AP-42 sections.

# <span id="page-31-1"></span>**4.3.7 Architectural Coatings**

This subscreen allows the user to override any of the default interior and exterior surface area estimated for residential and non-residential buildings. In addition, each of these surface types has a different emission factor indicating the VOC content of the paint in grams per liter. See Appendix A for the method of estimating surface areas to be coated from building square footage.

# <span id="page-31-2"></span>**4.4 Operational Mobile**

The operational mobile screen is made up of 3 subscreens: Vehicle Trips, Vehicle Emissions, and Road Dust. These screens are used in defining the information necessary to calculate the emissions associated with operational on-road vehicles.

USER"S GUIDE

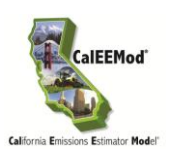

# <span id="page-32-0"></span>**4.4.1 Vehicle Trips**

This subscreen"s datagrid lists the trip rate, trip lengths, trip purpose, and trip type percentages for each land use subtype in the project. The user can edit any of this information by entering a new value in the appropriate cell. Trip rates are in terms of the size metric (square footage or dwelling unit) defined on the land use screen and are listed for weekday, Saturday and Sunday if available. Trip lengths are for primary trips. Trip purposes are primary, diverted, or pass-by trips. Diverted trips are assumed to take a slightly different pass than a primary trip and are assumed to be 25% of the primary trip lengths. Pass-by trips are assumed to be 0.1 miles in length and are a result of no diversion from the primary route. Residential trip types are defined as home-work (H-W), home-shop (H-S), and home-other (H-O). Non-residential trip types are defined as commercial –customer (C-C), commercial-work (C-W), and commercial-nonwork (C-NW) such as delivery trips. See Appendix A for the equations and methodology used to calculate motor vehicle emissions from the operation of a project.

In most cases the trip rate is based on ITE"s average trip rate for the respective land use category. For warehouses, SCAQMD evaluated the primary data from ITE along with other recent studies regarding warehouses and concluded that it was more appropriate to break out the warehouses based on access to a rail spur and refrigeration. In addition, they concluded that it was more appropriate to use the maximum values from the studies. A detail memorandum describing the justification for these values is contained in Appendix E.

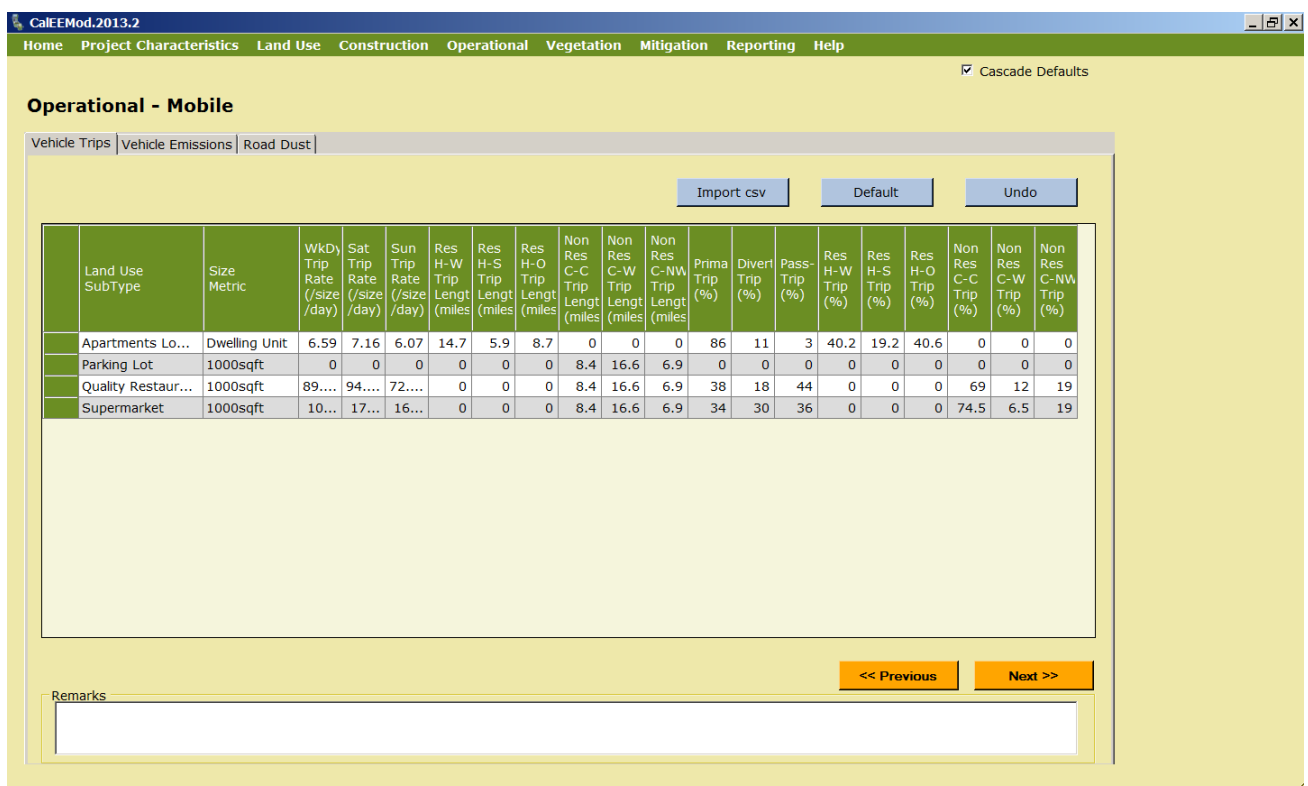

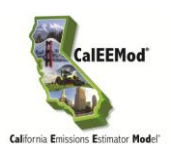

# <span id="page-33-0"></span>**4.4.2 Vehicle Emissions**

This subscreen is a large datagrid containing the detailed vehicle emission factors and fleet mix based on EMFAC2011. See Appendix A for information on how these emission factors were developed based on burden mode EMFAC runs including effects from Pavley (Clean Car Standards) and Low Carbon Fuel Standards. Pavley and Low Carbon Fuel Standards are applicable for future years and do not impact EMFAC values prior to these regulations implementations (i.e, 1990, 2000, 2005, etc). It is anticipated that most users will not edit data in this subscreen. There is a separate tab for annual, summer, and winter emission values. If the user wants to alter the breakdown of fuel types (catalytic, non-catalytic, other) within a vehicle class, they will have to provide their own data as this will likely be an infrequent change due to CEQA enforceability requirements. For details on how EMFAC data was processed see Appendix A.

This screen along with the previous screen (Vehicle Trips) will calculate the emissions associated with on-road motor vehicle use. It does not include the fugitive dust emissions from travel over roads as these are associated with the next screen (Road Dust).

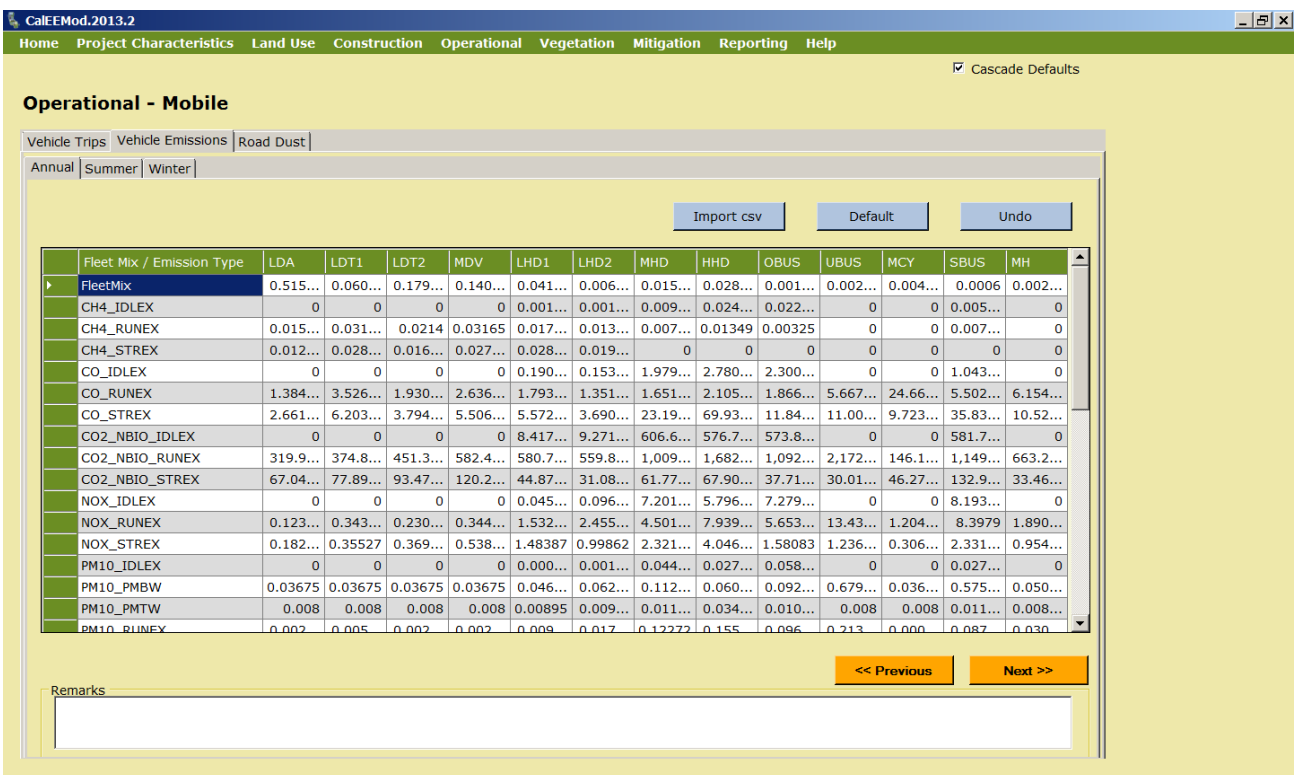

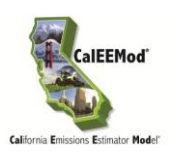

# <span id="page-34-0"></span>**4.4.3 Road Dust**

This subscreen is used to change any of the default values that are used in the USEPA"s AP-42 methods for calculating fugitive emissions from paved and unpaved roads. The defaults for the road dust (e.g., material silt content, material moisture content, ) are statewide averages, but the user has the ability to override the defaults if data specific to the project is known. Local jurisdictions can also provide guidance to users as to what default properly reflects known regional road dust parameters.

For the San Luis Obispo region, users are recommended to provide the following road dust parameters overriding the statewide defaults:

- 9.3 for "Material Silt Content (%)" *(instead of 4.3 statewide default)*
- 0.1 for "Material Moisture Content (%)" *(instead of 0.5 statewide default)*

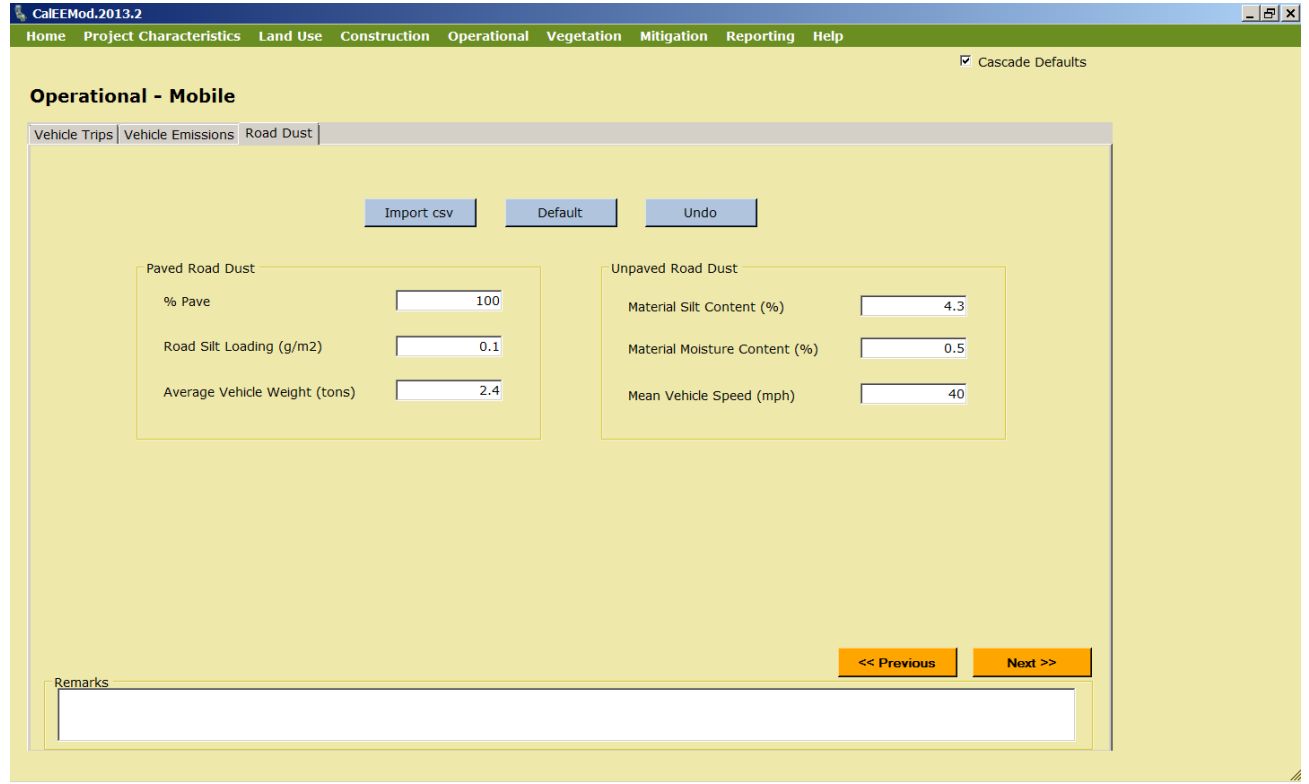

32.4 for "Mean Vehicle Speed (mph)" *(instead of 40 statewide default)*

# <span id="page-34-1"></span>**4.5 Area**

The area source screen consists of four subscreens: Hearths, Consumer Products, Area Architectural Coatings, and Landscaping Equipment. Natural gas emission variables from all uses except hearths are included in the energy use screen.

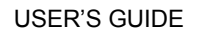

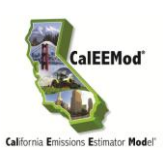

#### <span id="page-35-0"></span>**4.5.1 Hearths and Woodstoves**

This subscreen allows the user to enter the number of woodstoves and hearths of various types as well as the usage of these devices. Woodstoves are separate from fireplaces since a home may have both and these devices may have different use patterns. The number of devices that is entered for each device type represents the total number of devices installed in the dwelling units for a particular land use. See Appendix A for emissions calculation methodology and details of variables that the user can not override. Some of these emissions may be classified as biogenic and are therefore reported as  $CO<sub>2</sub>$ -Biogenic. For most locations a default percent of hearths and stoves was provided by districts and is multiplied through. The number was chosen for CalEEMod instead of a percentage to allow for incorporation of various districts rules regarding hearths and woodstoves in new residences without having specialized screens. Commercial land uses by default do not have any hearths or woodstoves in CalEEMod. These are included for those cases where they may occur such as in restaurants or hotels.

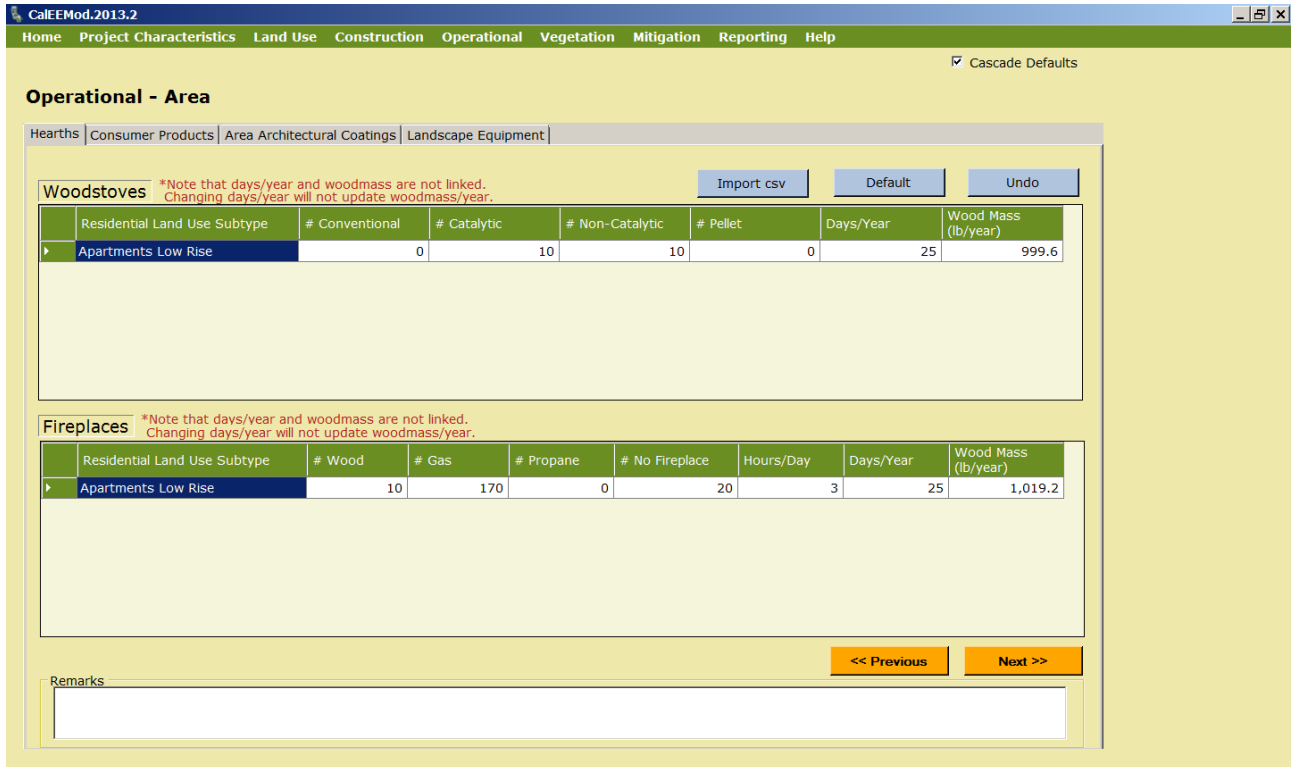

The San Joaquin Valley jurisdiction has a regulatory limit on the number of hearths depending upon the type and number of residential development. The regulatory limit is generated by CalEEMod but all the input parameters (e.g., unit density, etc.) are necessary to determine the value. Thus, the regulatory limit is disclosed during the reporting stage under the "Default Value" box in the report. The model, however, calculates emission impacts from the number of hearths inputted on the Area source screen (listed under the "New Value" column in the report). Therefore, if the user wants to calculate emissions from regulatory limit, the report needs to be run to determine the regulatory limit and the user needs to go back to the Area source screen to

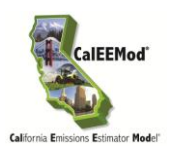

input that value and re-run the report. If the user chooses to calculate emissions from a different number of hearths (e.g, a number of hearths less than the regulatory limit), then that number needs to be inputted on the Area source screen to properly calculate emissions. Again, the report will provide the regulatory limit under the "Default Value" column and the user input value under "New Value" column.

# <span id="page-36-0"></span>**4.5.2 Consumer Products**

Consumer products are various solvents used in non-industrial applications which emit VOCs during their product use. These typically include cleaning supplies, kitchen aerosols, cosmetics and toiletries. SCAQMD has developed an emission factor based on the total of all building square footage for both residential and non-residential buildings. Details of how this emission factor was developed can be found in Appendix E. The user can change this emission factor if they have more relevant data.

# <span id="page-36-1"></span>**4.5.3 Area Architectural Coating**

This subscreen has text boxes for the reapplication rate and paint VOC content for each building surface type. The reapplication rate is the frequency at which surfaces get repainted every year. A default of 10% is used which means that 10% of the surface area is repainted each year so all surfaces are completely repainted once every 10 years. Daily emissions divide the annual rate by 365 days per year. This is based on assumptions used by SCAQMD in their district rules regarding architectural coatings. Some districts provided details on their coating regulations that phase in over time which have been incorporated to the extent feasible given the general classifications of paint (interior or exterior for residential and non-residential). As not all districts submitted their architectural coating regulations, consult your local agency for any suggested values that may be lower than the state regulations.

If changing the operational architectural coating VOC content (e.g., lower VOC content limit), the User is advised to change the architectural coating VOC content under the Area Mitigation screen where the operational coating VOC content defaults will not change unless prompted. If not, the model assumes the value on the mitigation screen is the "New Value" (as listed in report). In the case of applying a lower VOC content limit on the operational architectural coating screen, the unchanged mitigation value ("New Value") will be higher. However, unless the box is checked on the Area Mitigation screen next to the coating type, the model will not calculate a mitigated emissions value.

# <span id="page-36-2"></span>**4.5.4 Landscape Equipment**

This subscreen has two text boxes to show the number of snow days or summer days. In addition, the defaults consider a realistic number of days which the landscaping equipment would be operated. For example, landscaping at commercial facilities typically do not take place during a weekend or during the summer at educational facilities that are not open. The number of days are applied to the appropriate landscape equipment types available in OFFROAD2011 using the average horsepower and load factors of the population mode. The

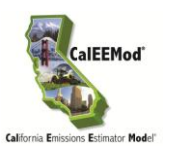

 $\overline{a}$ 

derivation of emission factors used for each equipment type from OFFROAD2011 is described in Appendix A.

# <span id="page-37-0"></span>**4.6 Energy Use**

The energy use screen is used to gather the information necessary to estimate the emissions associated with building electricity and natural gas usage (non-hearth). The electricity energy use is in kilowatt hours per size metric for each land use subtype and natural gas use is in kiloBritish Thermal Units (kBTU) per size metric for each land use subtype. The California Energy Code contains energy conservation standards applicable to all residential and nonresidential buildings throughout California, including schools. The electricity use is split into three areas: Title-24, non-Title 24, and lighting. The Title 24 of the California Code of Regulations, known as the California Building Standards Code (or "Title 24"), uses are defined as the major building envelope systems covered by Part 6 (California Energy Code) of Title 24 such as space heating, space cooling, water heating, and ventilation. Lighting was separated out since it can be both part and not part of Title-24. Since lighting is not considered as part of the building envelope energy budget, CalEEMod does not consider lighting to have any further association with Title 24 references in the program. Non-Title 24 is everything else such as appliances and electronics. Natural gas is just distinguished as Title 24 or Non-Title 24. The default values are based on the CEC sponsored California Commercial End Use Survey (CEUS) and Residential Appliance Saturation Survey (RASS) studies<sup>9</sup>. For climate zones not included in these surveys a data from the closest climate zone was used as a surrogate. Since these studies are based on older buildings, adjustments have been made to account for changes to Title 24 building codes as described in Appendix A. A user should select the use historical box if they only want an adjustment to the 2005 standards which were in effect when ARB developed its Scoping Plan 2020 No Action Taken predictions. After selecting the historical button, the user must also click the default button to load the historical default values.

<sup>9</sup> CEC. October 2010. Residential Appliance Saturation Survey. Available online at: <http://www.energy.ca.gov/appliances/rass>

CEC. 2006. Commercial End-Use Survey. Available online at: http://www.energy.ca.gov/ceus/

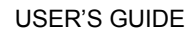

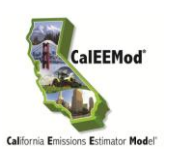

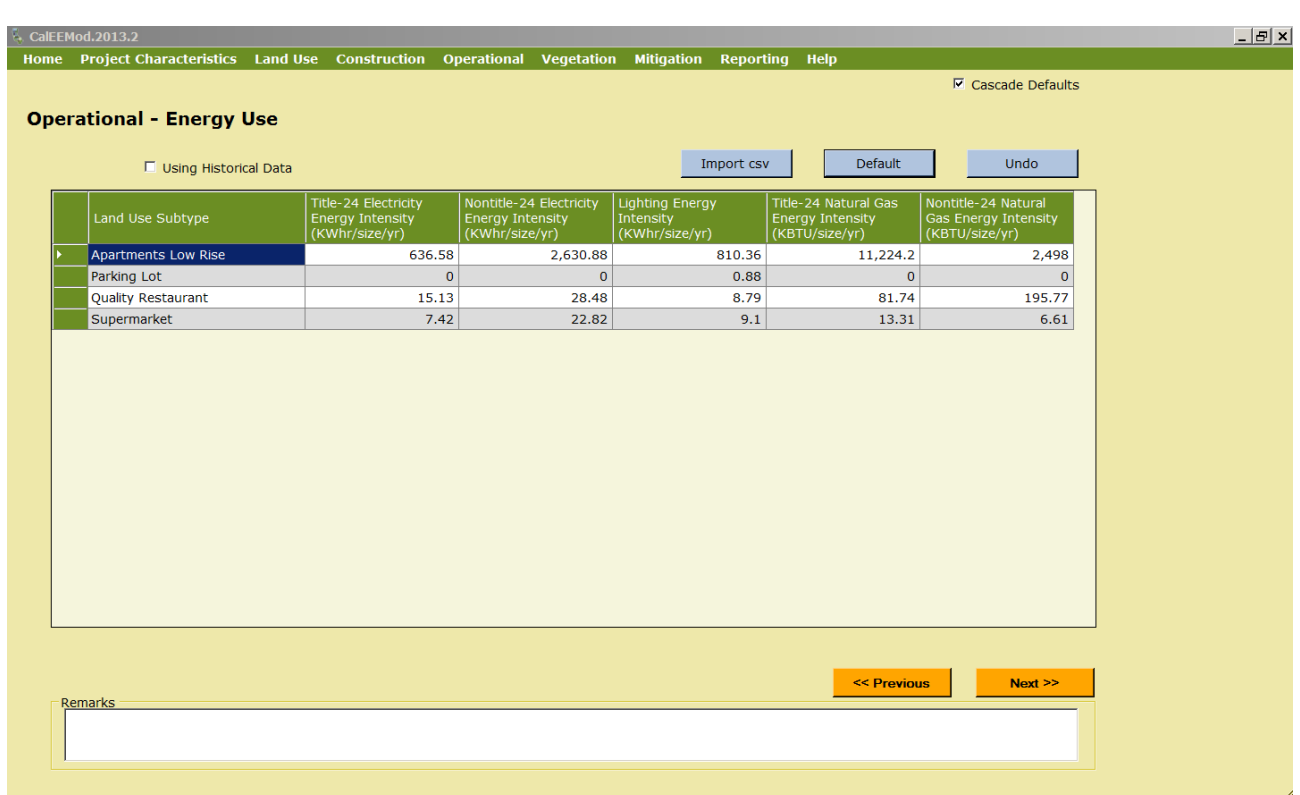

# <span id="page-38-0"></span>**4.7 Water and Wastewater Use**

This module only estimates the land uses contribution of GHG emissions associated with supplying and treating the water and wastewater. This screen is used to enter the amount of water in gallons used indoors and outdoors for each land use subtype<sup>10.</sup> The indoor water is also used to estimate the amount of wastewater. The electricity intensity for various phases of providing water is broken out. Depending on the specific water supply used or treatment method used these numbers can vary over a wide range. Supplying water is bringing the water from its primary source such as the ground, river, or snowpack to the treatment plant. Distributing the water is bringing the water from the treatment plant to the end users. The electricity intensities are multiplied by the utility intensity factors for the GHGs and are classified as indirect emissions. The default electricity intensity is from the CEC"s 2006 Refining Estimates of Water-Related Energy Use in California using the average values for Northern and

<sup>10</sup> Gleick, P.H.; Haasz, D.; Henges-Jeck, C.; Srinivasan, V.; Cushing, K.K.; Mann, A. 2003. Waste Not, Want Not: The Potential for Urban Water Conservation in California. Published by the Pacific Institute for Studies in Development, Environment, and Security. Full report available online at: http://www.pacinst.org/reports/urban\_usage/waste\_not\_want\_not\_full\_report.pdf. Appendices available online at: [http://www.pacinst.org/reports/urban\\_usage/appendices.htm](http://www.pacinst.org/reports/urban_usage/appendices.htm)

Dziegielewski; B.; Kiefer, J.C.; Optiz, E.M.; Porter, G.A.; Lantz, G.L.; DeOreo, W.B.; Mayer, P.W.; Nelson, J.O. 2000. Commercial and Institutional End Uses of Water. Published by the American Water Works Association Research Foundation.

Northern California Golf Association. Improving California Golf Course Water Efficiency. http://www.owue.water.ca.gov/docs/2004Apps/2004-079.pdf

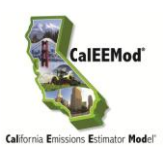

Southern California<sup>11.</sup> The location will automatically select the appropriate values if using these defaults. Since the electricity can vary greatly based on locations, the user should override these values if they have more specific information regarding their specific water supply and treatment.

Wastewater may also have direct emissions of GHGs. These depend on the type of wastewater treatment system (e.g., septic, aerobic or lagoons) used and therefore the wastewater treatment type percentages are variables. In addition, the model calculates impacts if the solids are digested either through an anaerobic digester or with co-generation from combustion of digester gas. Each type has associated GHG emission factors. Some of these may be classified as biogenic. Not all of the biogenic emissions are accounted for since there are not adequate emissions factors at this time. Refer to Appendix A on how to properly change the defaults, if necessary, and the methodology used to calculate impacts from wastewater treatment.

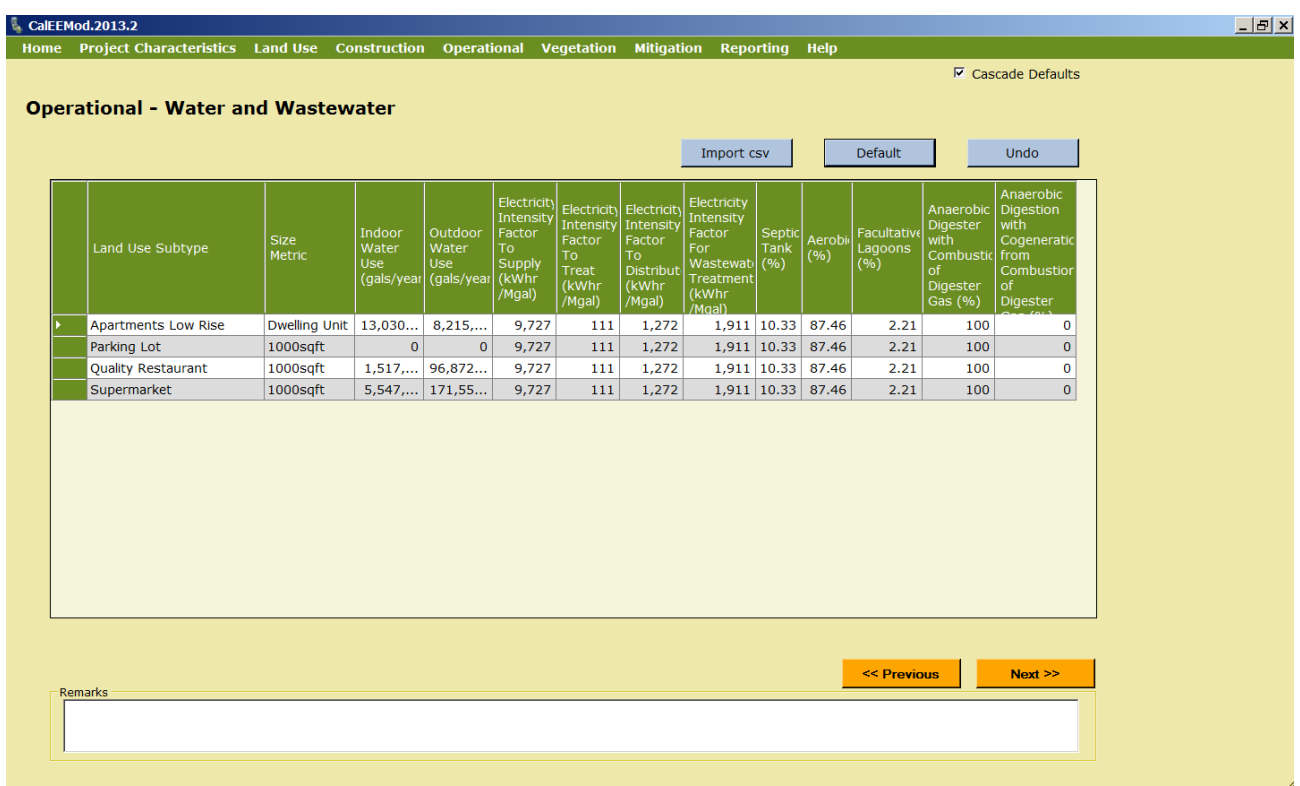

<sup>11</sup> CEC-500-2006-118.

USER"S GUIDE

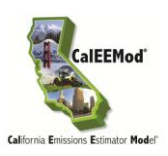

# <span id="page-40-0"></span>**4.8 Solid Waste**

The solid waste module determines the GHG emissions associated with disposal of solid waste into landfills. In order to estimate the eventual contribution of GHG emissions from solid waste for the waste disposed by a land use annually, the total amount of carbon dioxide and methane that would be evolved over the span of many years is calculated. This is based on the IPCC"s methods for quantifying GHG emissions from solid waste using the degradable organic content of waste<sup>12</sup>. Waste disposal rates by land use and overall composition of municipal solid waste in California was primarily based on Calrecycle data. The amount of methane emitted depends on characteristics of the landfill, and therefore the default percentage is based on the types of landfills assumed by ARB in their GHG emission inventories. Portions of these emissions are biogenic. The defaults for the gas capture (e.g., no capture, flaring, energy recovery) are statewide averages, but the user has the ability to override the defaults if the gas capture is known. Local jurisdictions can also provide guidance to users as to what default properly reflects known regional solid waste gas capture. Users in the Santa Barbara region are recommended to apply 100% landfill capture gas flare overriding the statewide default to reflect a more accurate regional solid waste activity.

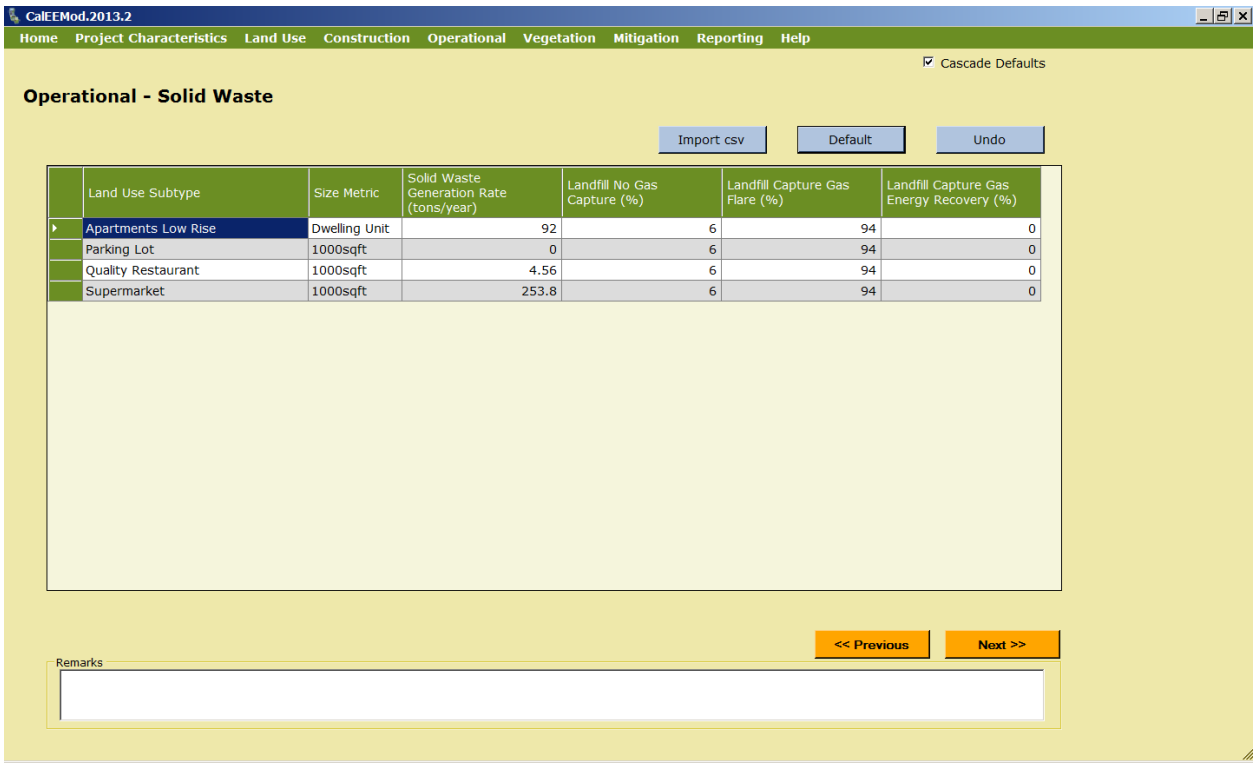

<sup>12</sup> IPCC. 2006. 2006 IPCC Guidelines for National Greenhouse Gas Inventories. Volume 5 Waste.

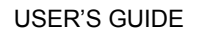

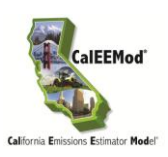

# **4.9 Off-Road Equipment**

A new sub-screen under Operational allows the user to identify any off-road equipment used during operational activities (e.g., forklifts, cranes, loaders, generator sets, pumps, pressure washers, etc.) at the project site. Because such equipment cannot be assumed to be needed for a particular land use project, a user needs to provide the input in order for CalEEMod to calculate the resulting emissions from equipment operation. A dropdown list of off-road equipment is provided for the user to identify each piece of equipment. The model requires the following specific information per equipment type. The user would need to provide the number of pieces for each equipment type. The model assumes an operation activity of 8 hours per day and 260 days per year, as well as the horsepower and load factor of the equipment type, but the user has the ability to override the default assumptions with project specific information. Finally, the model assumes diesel fuel, but a dropdown menu is provided to allow the user to choose bio-diesel or compressed natural gas (CNG) if known to power the equipment.

<span id="page-41-0"></span>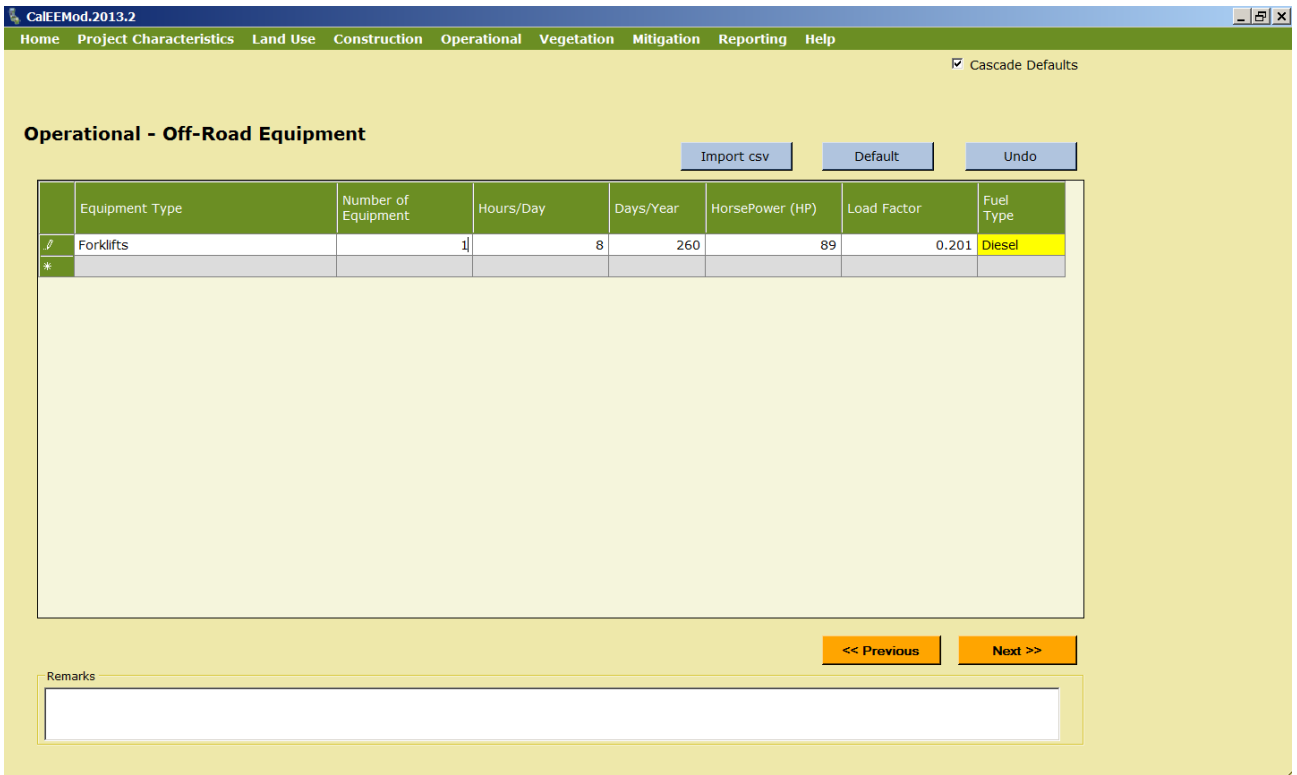

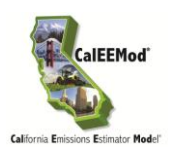

# **4.10 Vegetation**

The vegetation module is used to estimate the one-time change in carbon sequestration capacity of a vegetation land use type. The methods used are based on IPCC $^{13}$ . The user enters the vegetation land use type, the initial and final acreage of the vegetation land use type, and the annual carbon dioxide equivalent accumulation per acre if the user chooses to over ride the default value. Settlement land use acreage is not considered since it is a net zero at steady state unless trees are added.

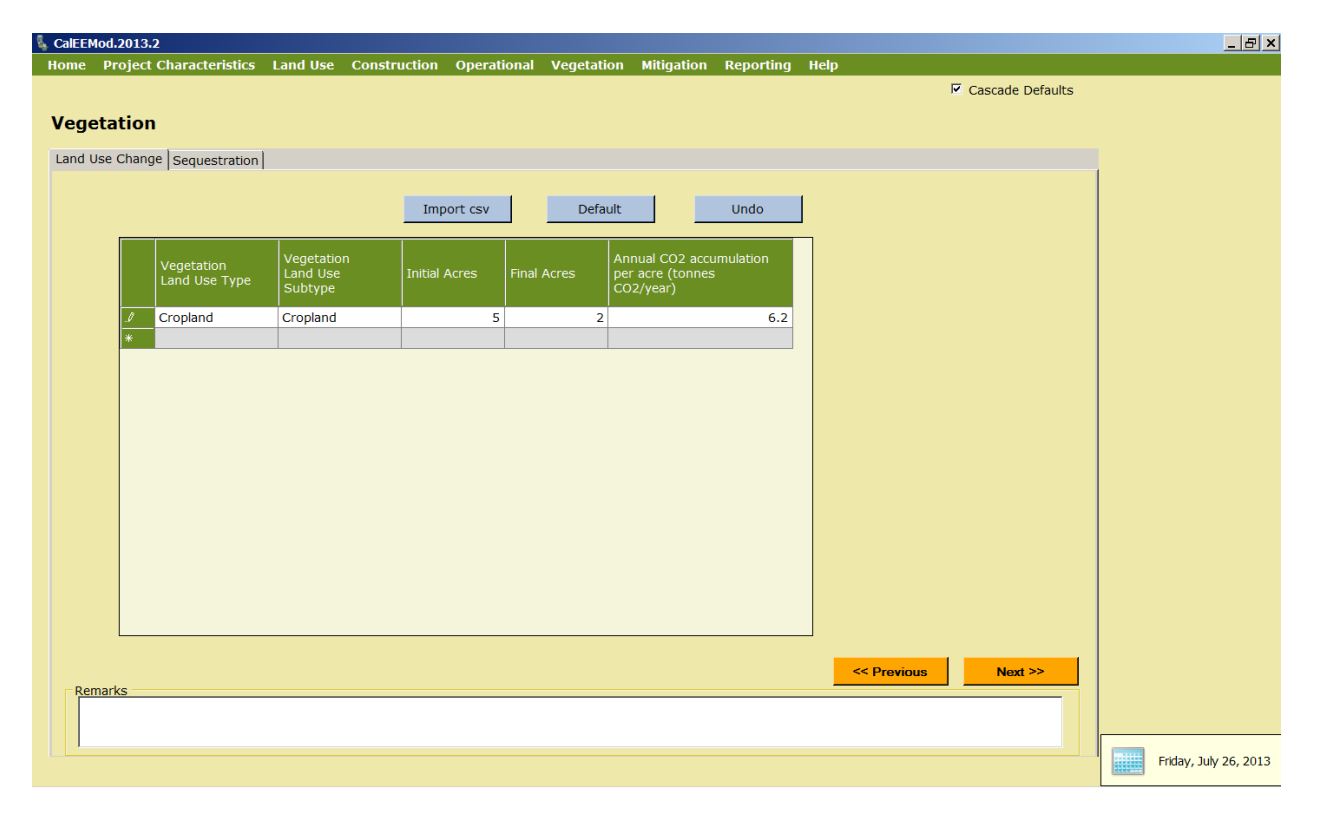

# <span id="page-42-0"></span>**4.10.1 Sequestration**

This subscreen to vegetation is used to estimate the GHG emissions associated with the sequestration of net new trees added to the project site. Consistent with IPCC recommendations a 20 year active growth period is assumed. The user enters the tree type or miscellaneous if it is not known, and the total number of trees. The user can override the default carbon sequestration rate.

# <span id="page-42-1"></span>**4.11 Mitigation**

The mitigation module screen consists of six subscreens that the user can indicate and supply the necessary information to estimate the emissions after mitigation measures have been implemented. The mitigation measures included in CalEEMod are largely based on the recent

<sup>13</sup> IPCC. 2006. 2006 IPCC Guidelines for National Greenhouse Gas Inventories Volume 4.

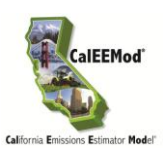

CAPCOA Quantifying Greenhouse Gas Mitigation Measures [\(http://www.capcoa.org/wp](http://www.capcoa.org/wp-content/uploads/downloads/2010/09/CAPCOA-Quantification-Report-9-14-Final.pdf)[content/uploads/downloads/2010/09/CAPCOA-Quantification-Report-9-14-Final.pdf\)](http://www.capcoa.org/wp-content/uploads/downloads/2010/09/CAPCOA-Quantification-Report-9-14-Final.pdf) document. To assist the user in understanding each measure by referencing back to the CAPCOA document, the CAPCOA measure numbers are provided next to the listed measures in CalEEMod. Therefore, this user"s guide focuses on key aspects of the program screens that user"s should pay attention to.

# <span id="page-43-0"></span>**4.11.1 Construction Mitigation**

This screen consists of a datagrid to apply mitigation to off-road construction equipment and check boxes with supplemental information for fugitive dust emissions.

To apply mitigation to construction equipment, the user selects the equipment type the number of equipment noting the total number displayed based on construction equipment lists, and type of mitigation to apply. If substantial evidence supporting reductions was available at the time of development, options include fuel type (diesel, CNG, electric, hybrid, biodiesel), engine tier (typically will select Tier 4), diesel particulate filter tiers (Tier 3 being the best), and oxidative catalyst reduction. The program estimates how much if any increase or decrease in emissions to apply for each pollutant. Some mitigation measures have trade-offs in pollutant reductions and therefore may result in increases of some pollutants.

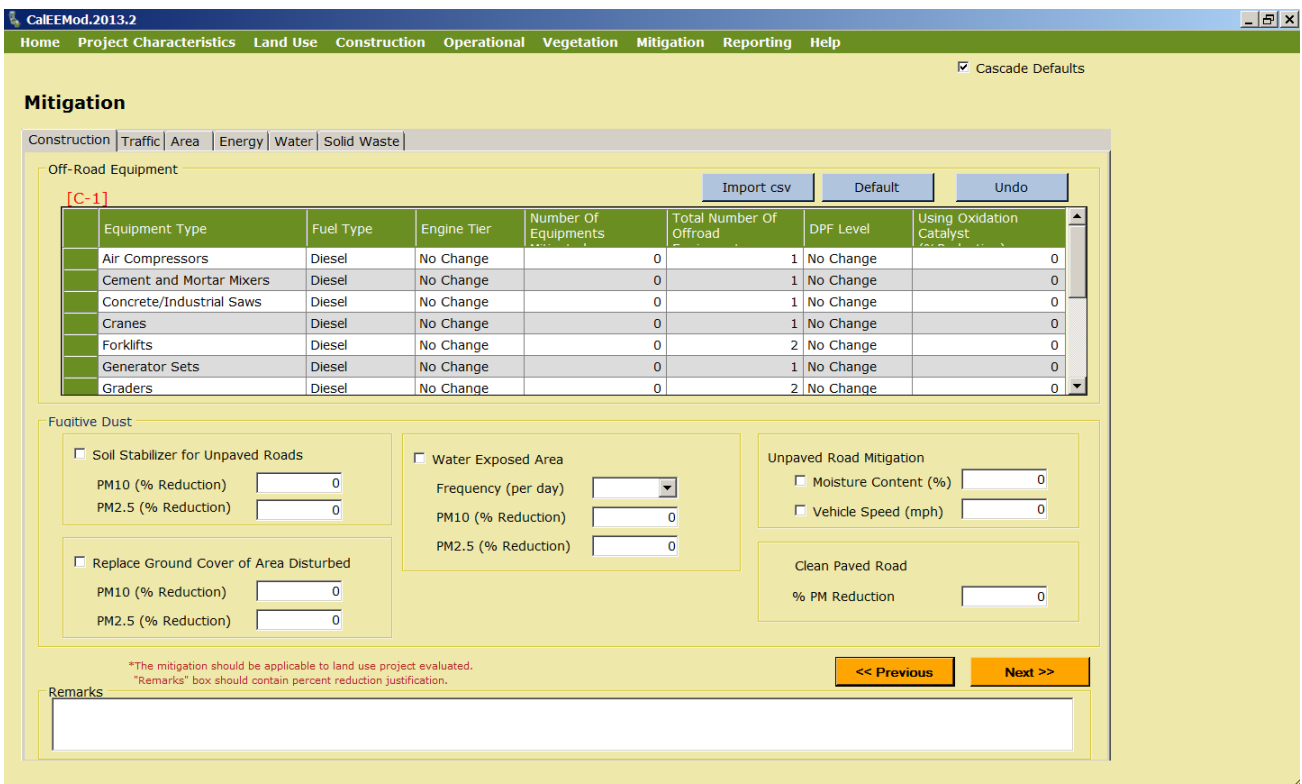

To apply mitigation to fugitive dust from construction, the user selects the check box in front of the mitigation measure name, and enters in the appropriate information in the drop down or text

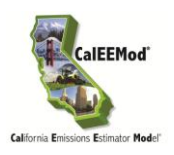

boxes. Some fugitive dust mitigation required by some districts do not appear here since the fugitive dust source they mitigate is not quantified by CalEEMod in particular this includes fugitive dust generated by wind over land and storage piles. Since they are not quantified it is not appropriate to apply the reduction. The construction mitigation to use alternative fuel for construction equipment is consistent with the mitigation number C-1 in the CAPCOA Quantifying GHG Mitigation document.

# <span id="page-44-0"></span>**4.11.2 Traffic Mitigation**

There are two traffic mitigation subscreens that the user can select from. First the user must select the Project Setting as defined in the CAPCOA document (pages 59-60).

- Low Density Suburban: An area characterized by dispersed, low-density, single-use, automobile dependent land use patterns, usually outside of the central city (a suburb).
- Suburban Center: serves the population of the suburb with office, retail and housing which is denser than the surrounding suburb.
- Urban: an area which is located within the central city with higher density of land uses than you would find in the suburbs. It may be characterized by multi-family housing and located near office and retail.
- Urban Center *(known as "Compact Infill" in CAPCOA document)* : A project which is located within or contiguous with the central city. Examples may include redevelopment areas, abandoned sites, or underutilized older buildings/sites.

If the CAPCOA measure did not distinguish between suburban center and low density suburban, values for low density suburban were used. Similarly, if urban center and urban values were not distinguished urban values were used.

The user checks the box next to each mitigation measure and fills in the appropriate information as required. The maximum reduction caps defined in the CAPCOA Quantifying GHG Mitigation document are integrated into these calculations. The CAPCOA traffic mitigation measure numbers included in CalEEMod are the following: LUT-1, LUT-3, LUT-9, LUT-4, LUT-5, LUT-6, SDT-1, SDT-2, SDT-3, PDT-1, PDT-2, PDT-3, TST-1, TST-3, TST-4, TRT-1, TRT-2, TRT-4, TRT-15, TRT-14, TRT-6, TRT-7, TRT-11,TRT-3, and TRT-13. The NEV network mitigation measure assumes the low end of the CAPCOA recommendations.

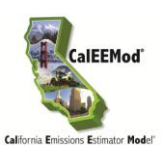

USER"S GUIDE

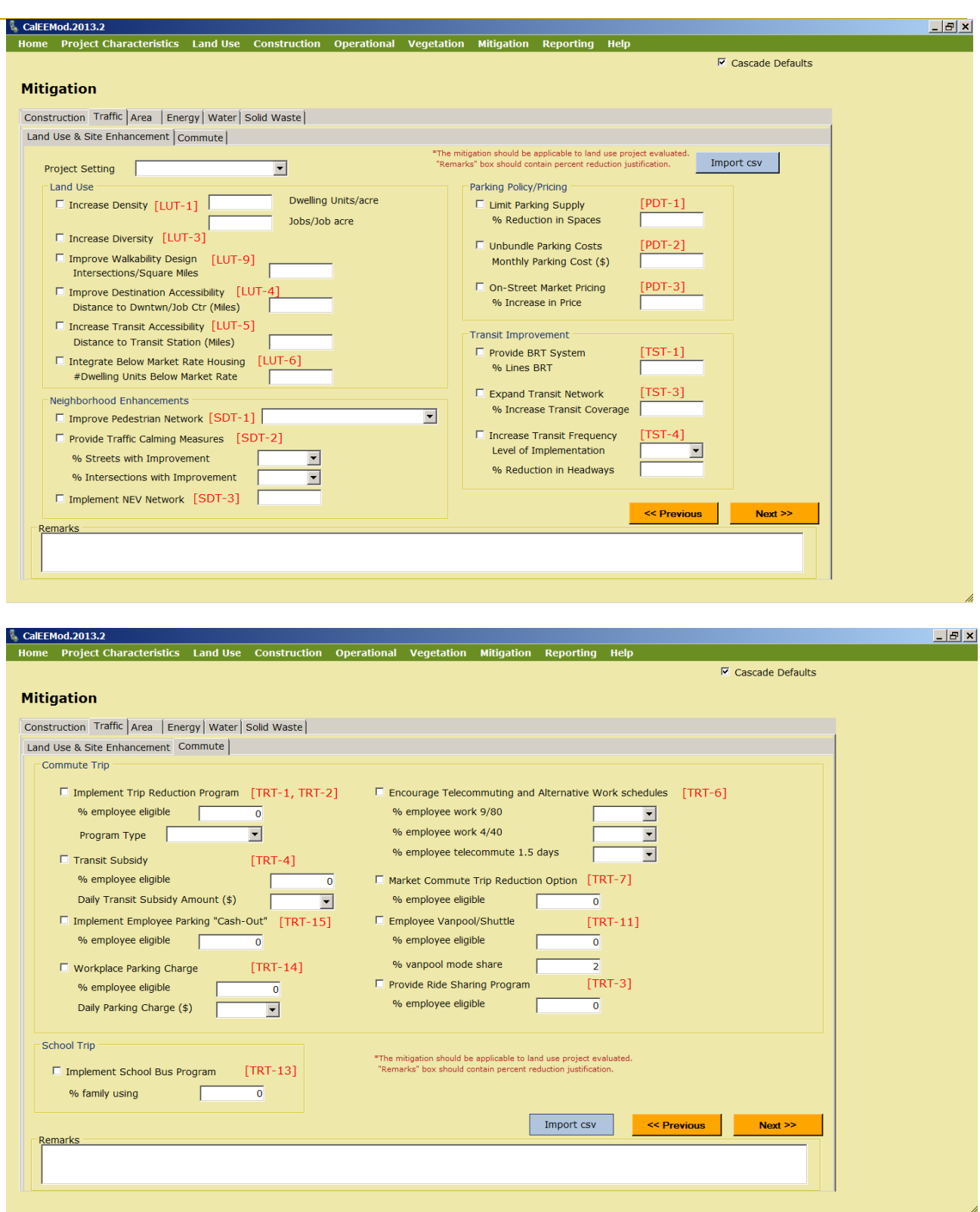

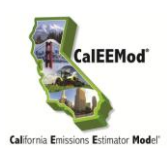

# <span id="page-46-0"></span>**4.11.3 Area Mitigation**

The user can select from a few area source mitigation measures by checking the appropriate box and supplying any additional information in the text boxes. These measures include all natural gas hearths, no hearths, electric landscaping equipment use, reduced VOC coatings, and reduced consumer product VOC content. The area landscaping mitigation to prohibit gas powered landscape equipment is consistent with the mitigation number A-1 in the CAPCOA Quantifying GHG Mitigation document.

# <span id="page-46-1"></span>**4.11.4 Energy Mitigation**

The user selects energy mitigation measures by using check boxes or a datagrid. These correspond to CAPCOA Mitigation Measures LE-1, BE-1, AE-1, AE-2, AE-3 and BE-4 as listed in the CAPCOA Quantifying GHG Mitigation document. The lighting is a percentage reduction in lighting as supplied by the user. The datagrid is used to enter the land use subtypes that will use energy efficient appliances. The percent improvement is the typical percent improvement above standard appliances according to the 2008 Energy Star Annual Report<sup>14.</sup> Alternative Energy has two methods to enter the amount of alternative energy. The first is the amount of kWhr generated. The second is the percentage of the total electricity use by buildings that is generated. At this time alternative energy methods that are not carbon neutral are not quantified. To apply the amount of alternative energy only one of the two methods (kWhr or percentage) needs to be entered for CalEEMod to calculate emission reductions.

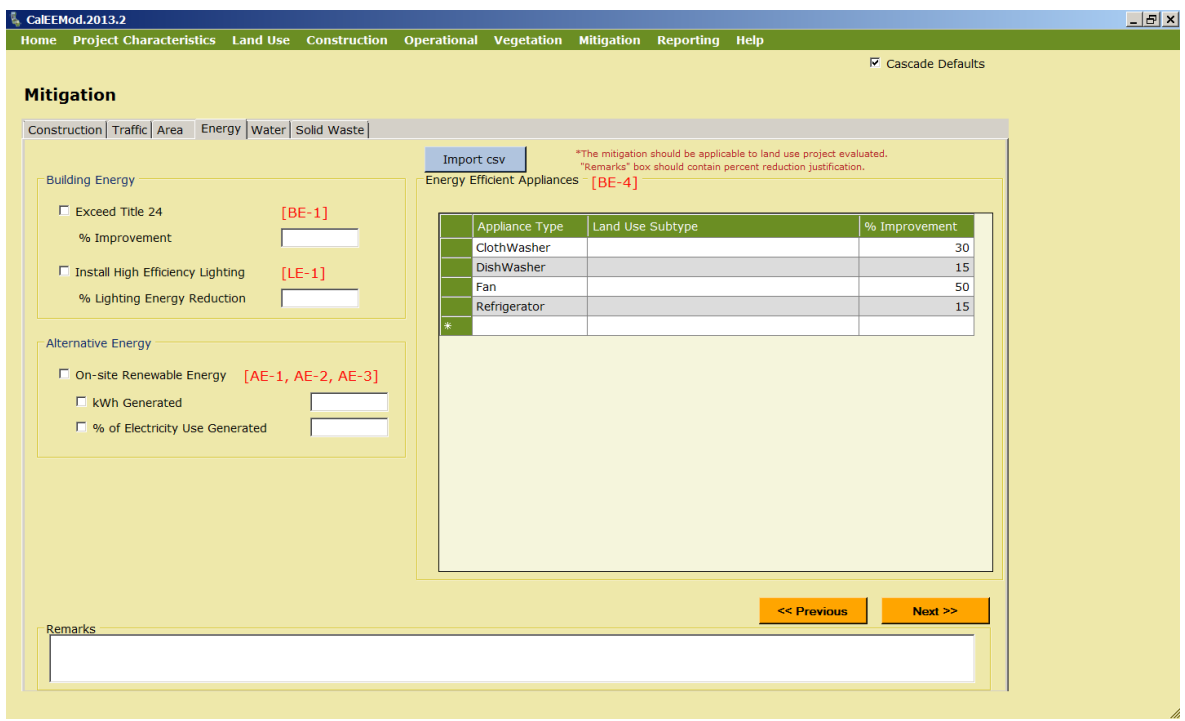

<sup>14</sup> Available at<http://www.epa.gov/cpd/annualreports/annualreports.htm>

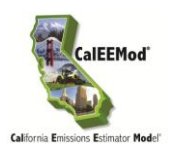

# <span id="page-47-0"></span>**4.11.5 Water Mitigation**

Water mitigation can either be estimated as the percent reduction based on a water conservation strategy or the other individual mitigation measures. The CAPCOA Quantifying GHG Mitigation document includes water supply and use measures WSW-1 & 2, WUW-1 through 5. For CAPCOA Mitigation Measure WSW- 3 (Use Locally Sourced Water Supply), using locally-sourced water or water from less energy-intensive sources reduces the electricity and indirect  $CO<sub>2</sub>$  emissions associated with water supply and transport because water from local or nearby groundwater basins, nearby surface water and gravity-dominated systems have smaller energy-intensity factors. Therefore, for WSW-3, the user should alter the energy intensity values in water and run a separate CalEEMod run to accommodate these values.

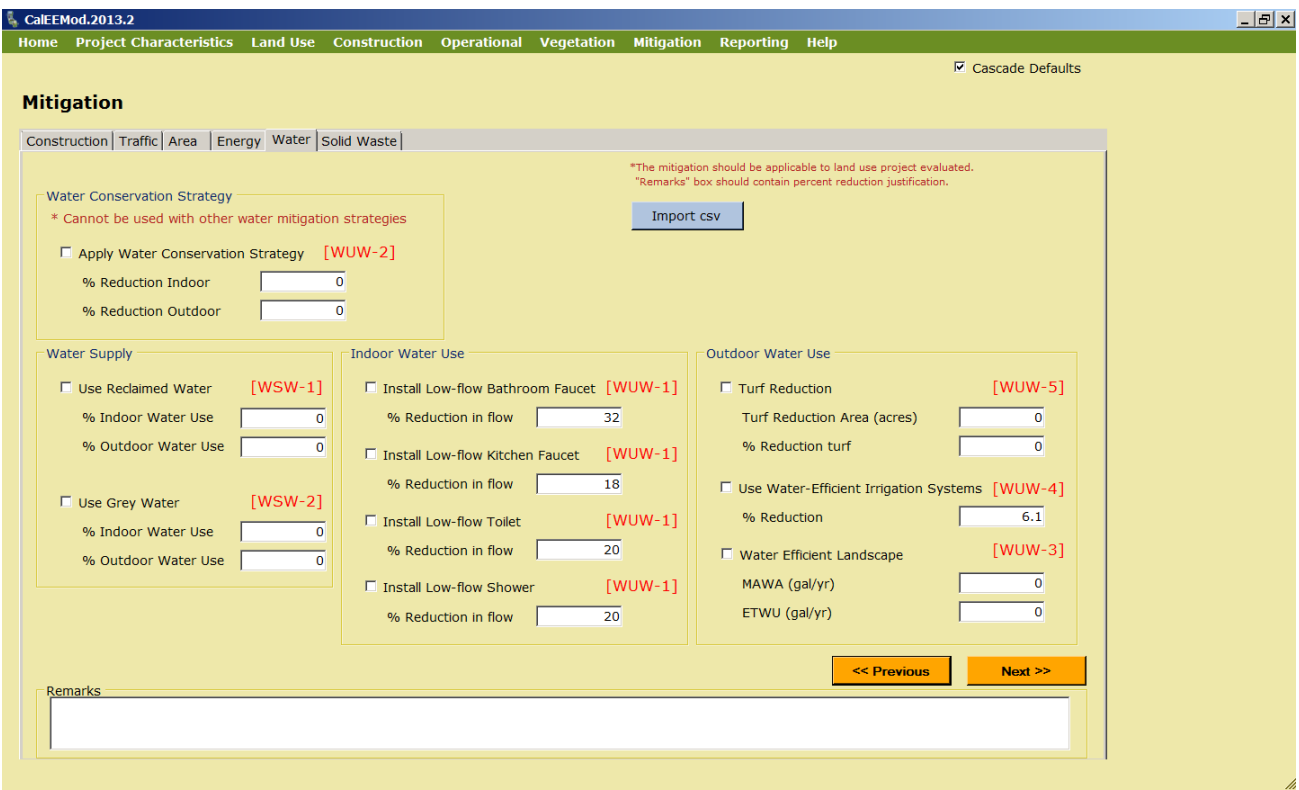

# <span id="page-47-1"></span>**4.11.6 Solid Waste Mitigation**

The user can get a reduction for recycling waste. This mitigation measure corresponds to CAPCOA Mitigation Measure: SW-1.

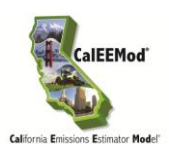

# <span id="page-48-0"></span>**4.12 Reporting**

The user initiates final calculations by selecting the report and clicking on the button. The available reports include: Annual, Summer (peak) Daily, Winter (peak) Daily and Mitigation. A separate report viewer will come up. From this report viewer, the user can view their report onscreen, print reports, save as Microsoft excel file or save as a pdf file, or in the case of the Mitigation report, a Microsoft doc file. The data in the excel file has already been calculated and placed in the grids as text, thus, for example, one cannot change an emission value and expect the report to change the summed total value. These values, however, can be copied to new excel spreadsheet for any further desired calculation with the data.

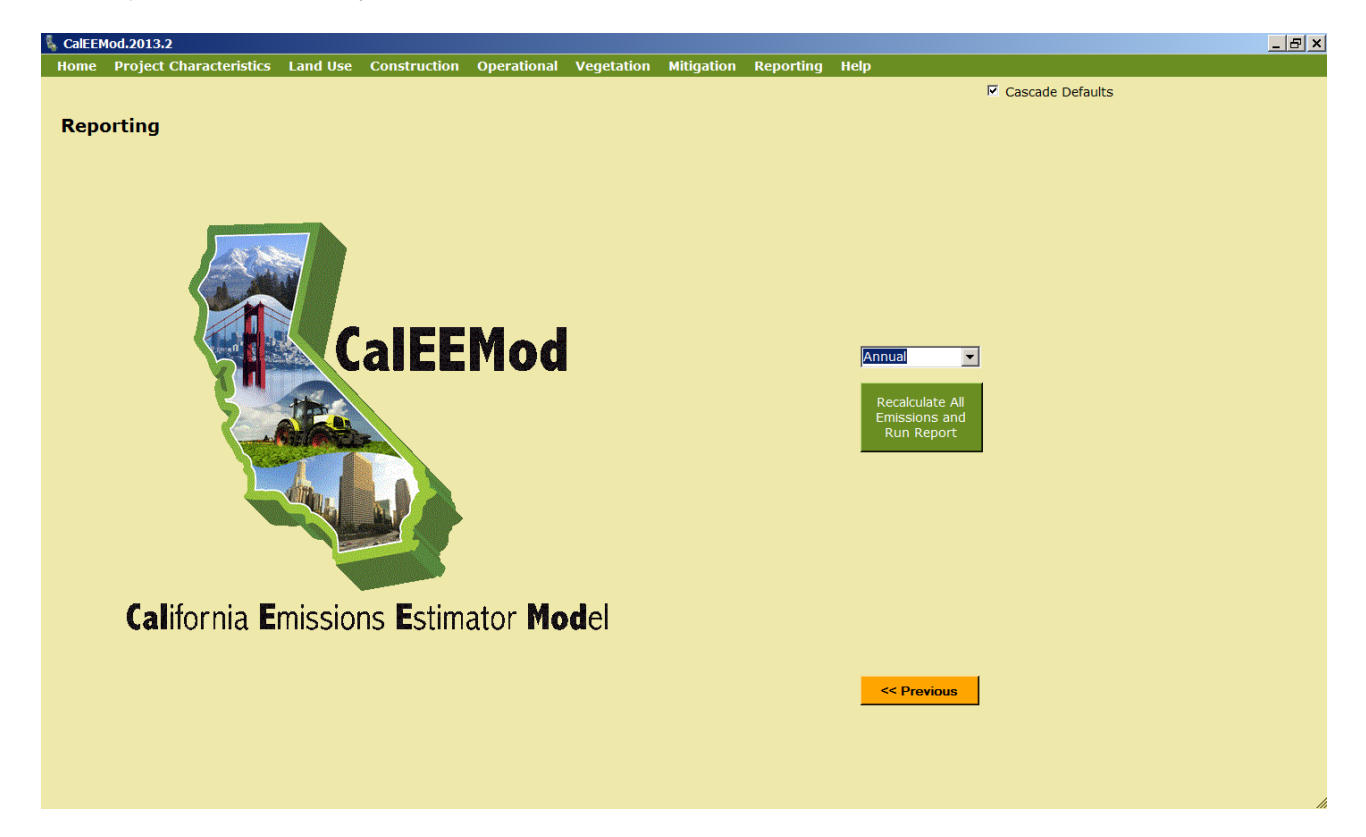